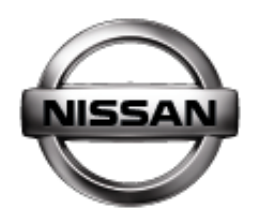

# **CONSULT-III Set-up Maintenance Supporting Information**

December 2010

**NISSAN Learning Academy** 

# **1. CHECK CONSULT III SOFTWARE**

1. Click on the Blue Coloured SUB button at the top of the screen

2. Then Click on "Version Display" once the screen shown right appears

3. Ensure that the most current level of software is installed into the machine.

As of September 2010 – all CONSULT III machines should be running with; **9.17.**

As of December 2010, all machines must be upgraded to; **9.18.**

4. The update discs are automatically supplied to dealers via parts.

IT IS YOUR RESPONSIBILITY TO MAKE CONTACT WITH YOUR DEALERSHIPS PARTS DEPT TO ENSURE THE DISCS ARE SUPPLIED TO YOU!

5. C-III Software updates are announced via special CONSULT III BULLETINS. Click on the **Consult III** link on the iNISCOM Service Homepage. The link is below where you would find Service Technical Bulletins

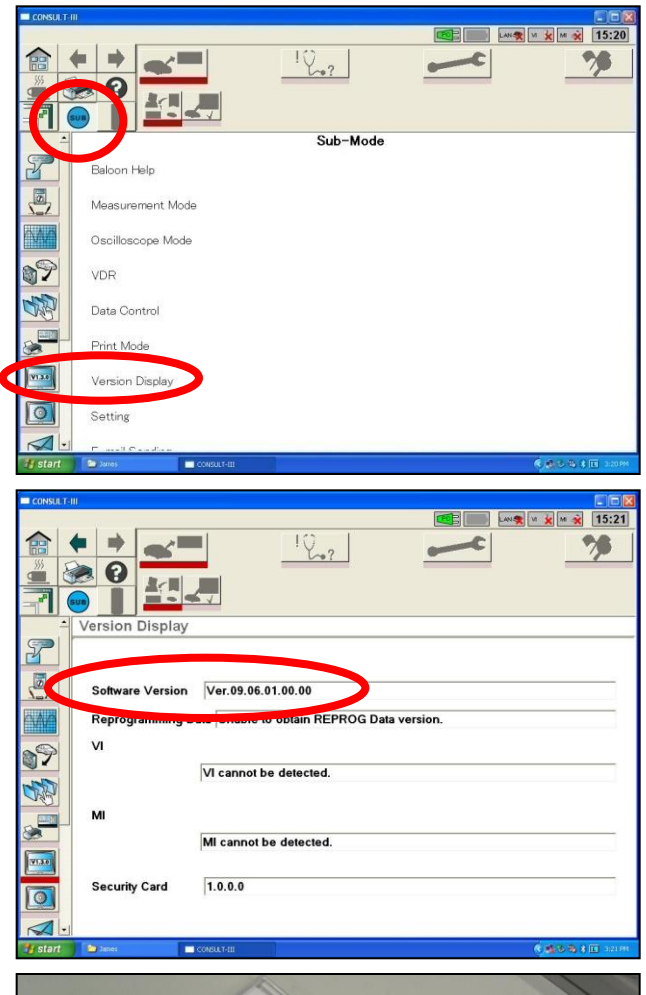

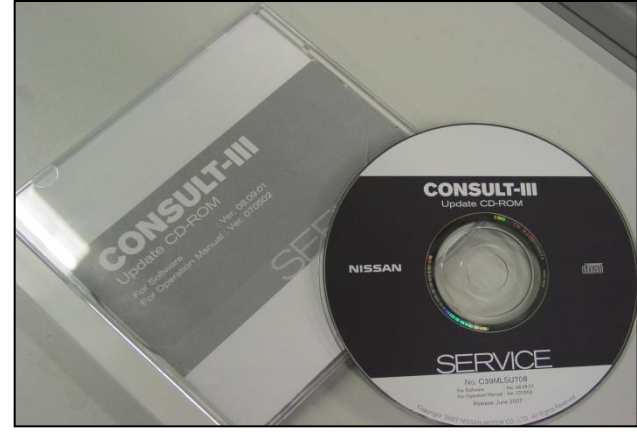

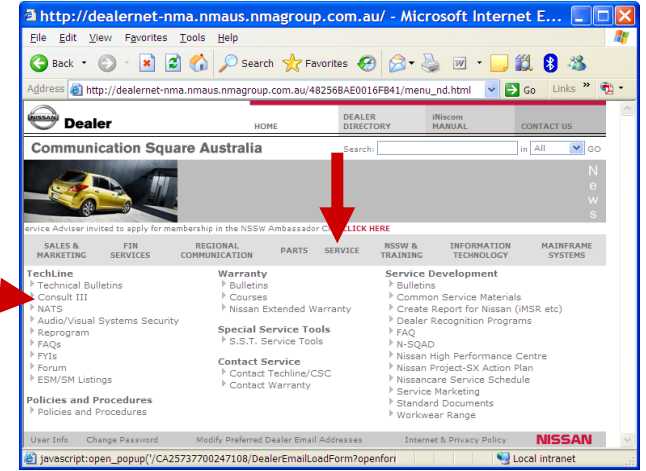

1

# **2. UPDATE CONSULT III SOFTWARE**

1. Install the C-III software update disc in the C-III Disc Drive (Drive D)

Click **"Start"** in the bottom left of the screen & then click **"My Computer"**. Double click on the **"D Drive"** icon. The screen shown right should appear. Double Click the **"C3 Top"** Icon.

2. Once the screen shown right appears, click on the **"CONSULT III Software Installation"** link.

3. The next screen requests that you ensure your machine currently has 8.10 or higher software installed in it. Given that it does, simply ignore this information & **scroll down to the bottom** & once again click on the **"CONSULT III Software Installation"** link

4. Click on **"Run"** & then when the next window appears, once again click on **"Run"**

2

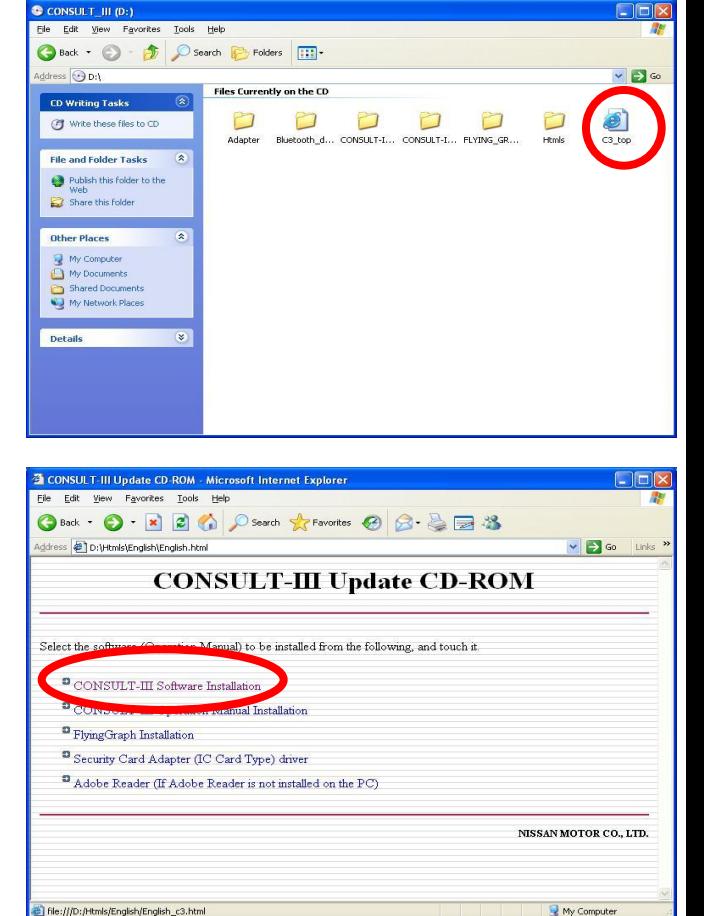

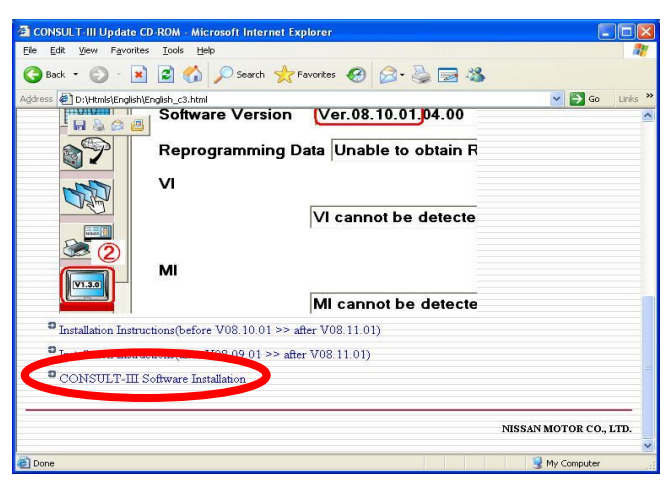

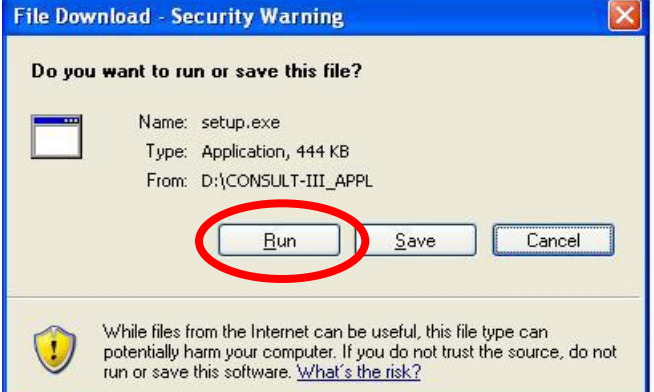

# **2. UPDATE CONSULT III SOFTWARE**

#### 5. Click on the **"Update Installation"** button

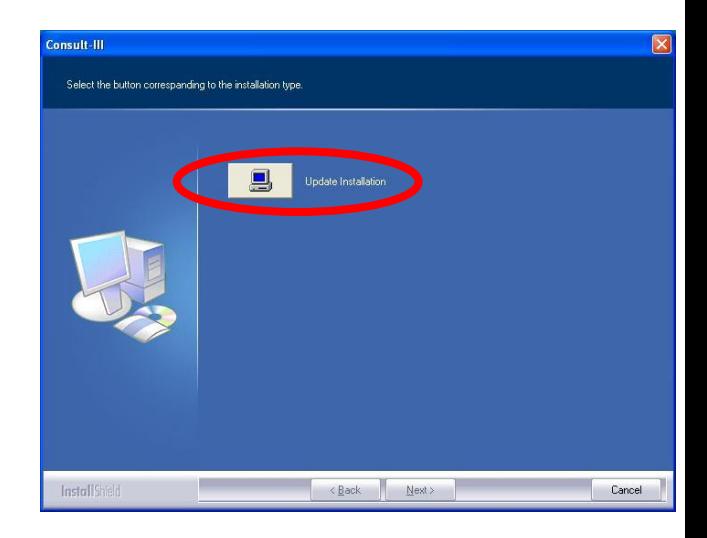

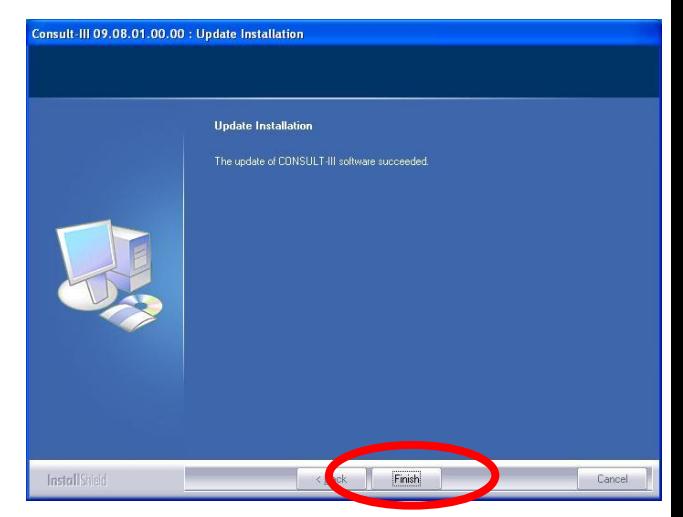

6. After about 5 minutes, the screen shown right appears. Click on the **"Finish"** button.

Close all other windows that have remained open.

# **3. SUB MENU - CHANGE / SET COUNTRY**

#### 1. Click on the blue coloured **"SUB"** button

2. Click on the **"Setting"** button

3. Click on the **"Country Selection"** button

#### **NOTE:**

Language & numerical units (metric, imperial etc.) can also be changed here as well)

- 4. Ensure that **"GOM"** (General Overseas markets) > **"Oceania"** > **"Australia"** have been highlighted.
- 5. Click the **"Change"** button to set.

#### **NOTE:**

If it is required to connect CONSULT III to an imported model, such as V35, V36 Skyline from the Japanese Domestic Market, then simply select **"DOM"** > **"Japan"** > **"Japan"** and then click the **"Change"** button.

The vehicle selection screen will now show all the Nissan models applicable to the Market the CONSULT III was changed to.

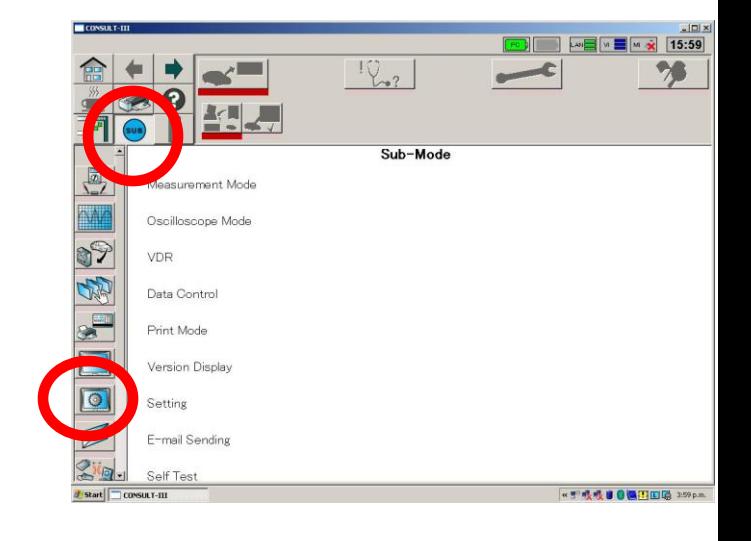

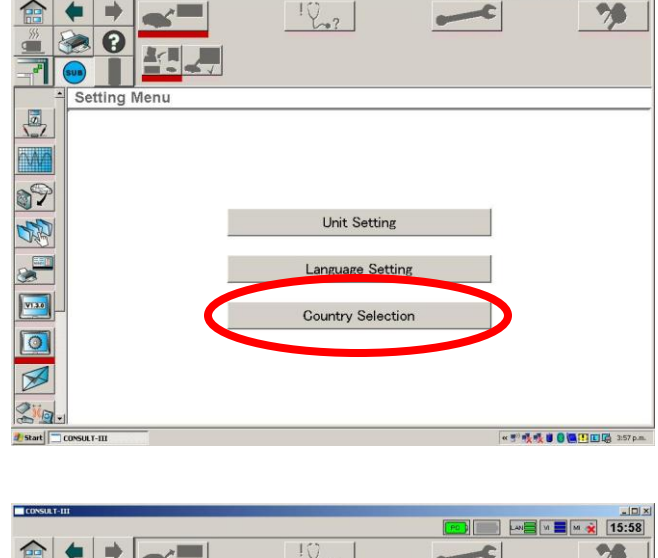

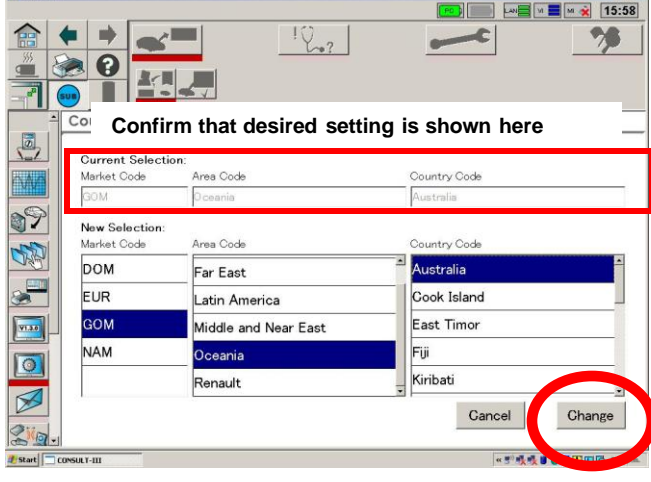

# **4. SUB MENU – SETTING UP VI / MI**

1. Click on the blue coloured **"SUB"** button

2. Click on the **"Adminstrator"** button (you'll need to scroll the screen down to find it)

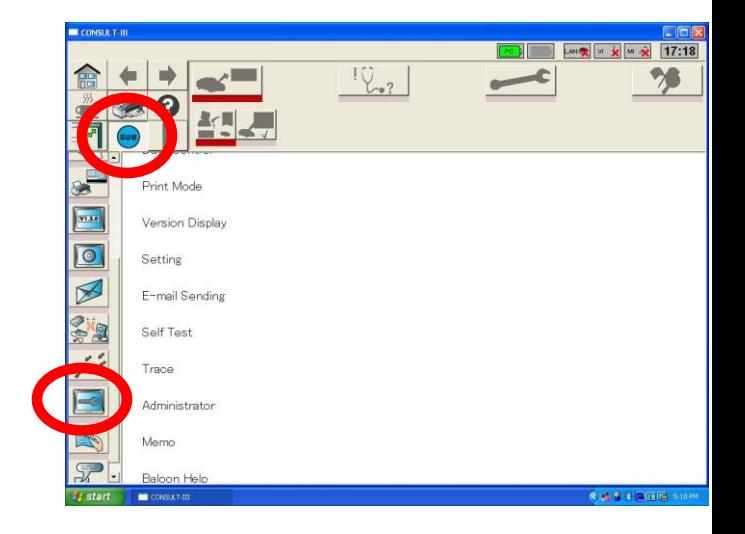

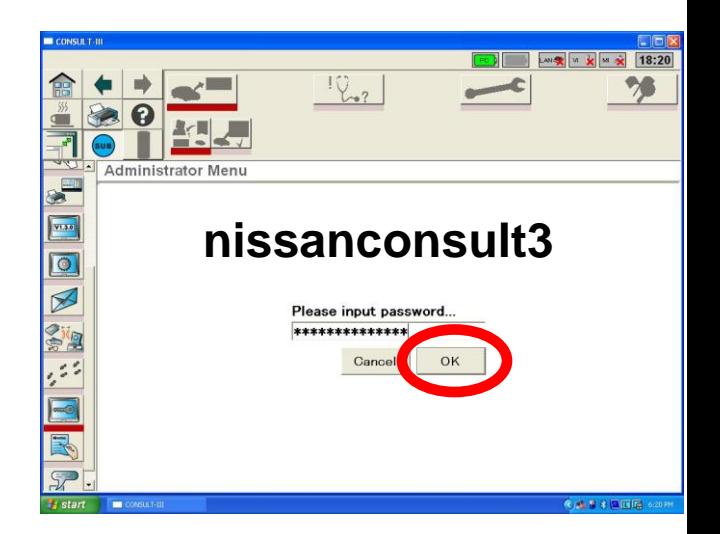

- 3. Enter the password as follows: **"nissanconsult3"**
- 4. Then click the **"OK"** button

#### **NOTE:**

Language & numerical units (metric, imperial etc.) can also be changed here as well)

4. Click the **"VIMI Registration"** button.

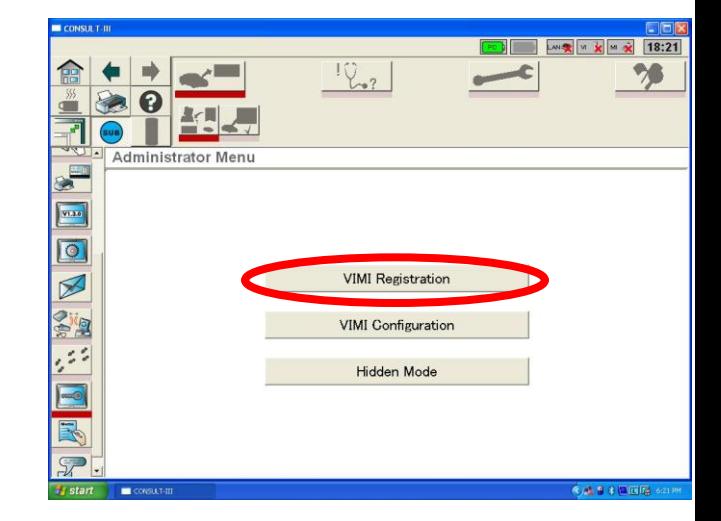

### **5. SUB MENU - SET UP VI / MI**

5. Type the 6 digit serial numbers from the VI & MI into the relevant field & then click on the **"Set"** button. The serial numbers will then revert to the relevant field below.

To delete any serial numbers, simply click on to highlight the number in the lower field & then click the **"Delete"** button.

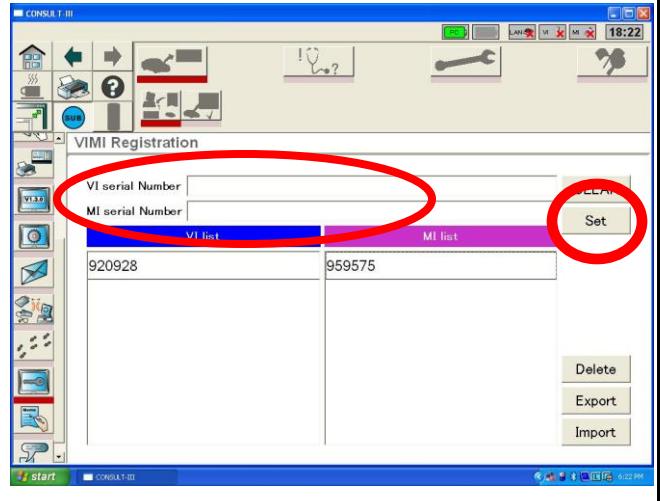

#### Location of MI Serial Number

Location of VI Serial Number

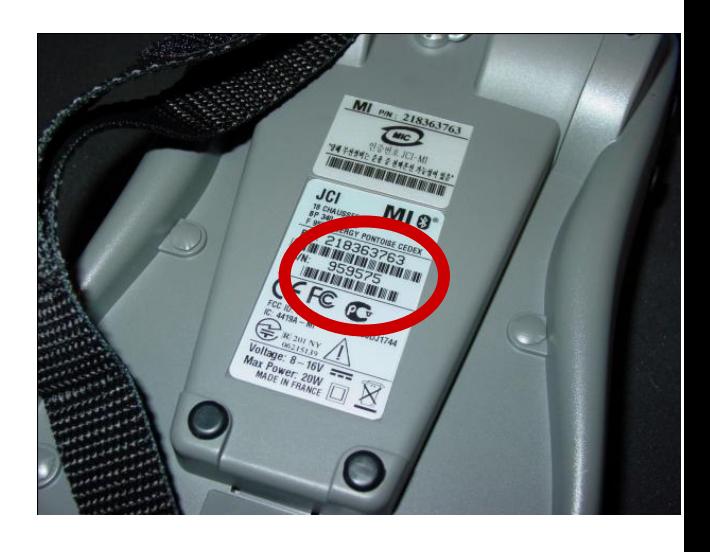

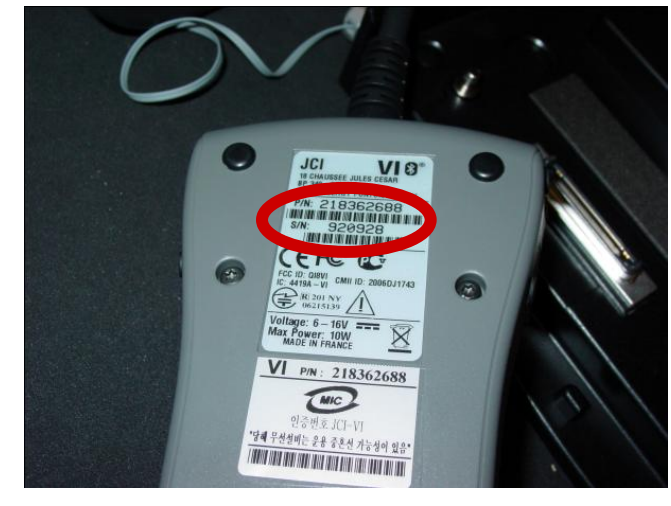

### **6. SUB MENU - SET PRINTER**

1. Click on the blue coloured **"SUB"** button

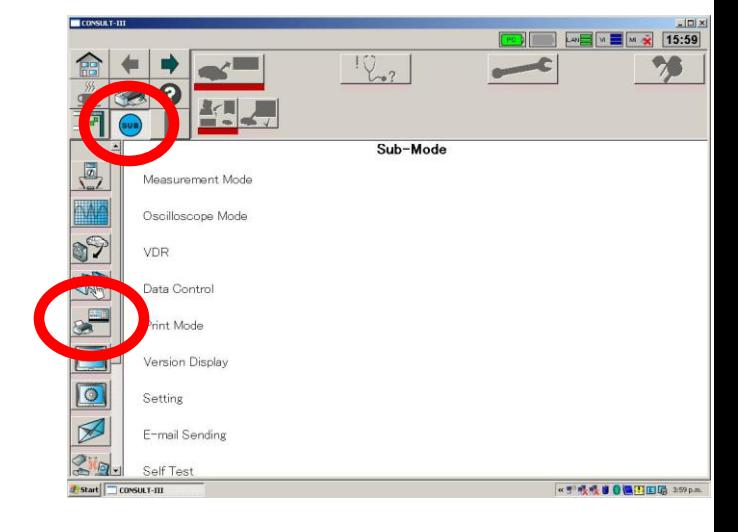

 $\frac{1}{2}$ 

 $A4$ 

YYYY/MM/DD

 $\Rightarrow$ 

 $\boldsymbol{\Theta}$ 取用 Print Mode (Print property)

**Print size** 

Date style

 $\frac{a}{2}$ R. \*

Æ

Letter

**DD/MM/YYYY** 

2. Click on the **"Print Mode"** button

3. Click on the various fields as shown right.

4. Type in dealership address / contact details. This information will be presented whenever the Print option is utilised in various menus.

#### **NOTE:**

These settings will be deleted each time the software is updated.

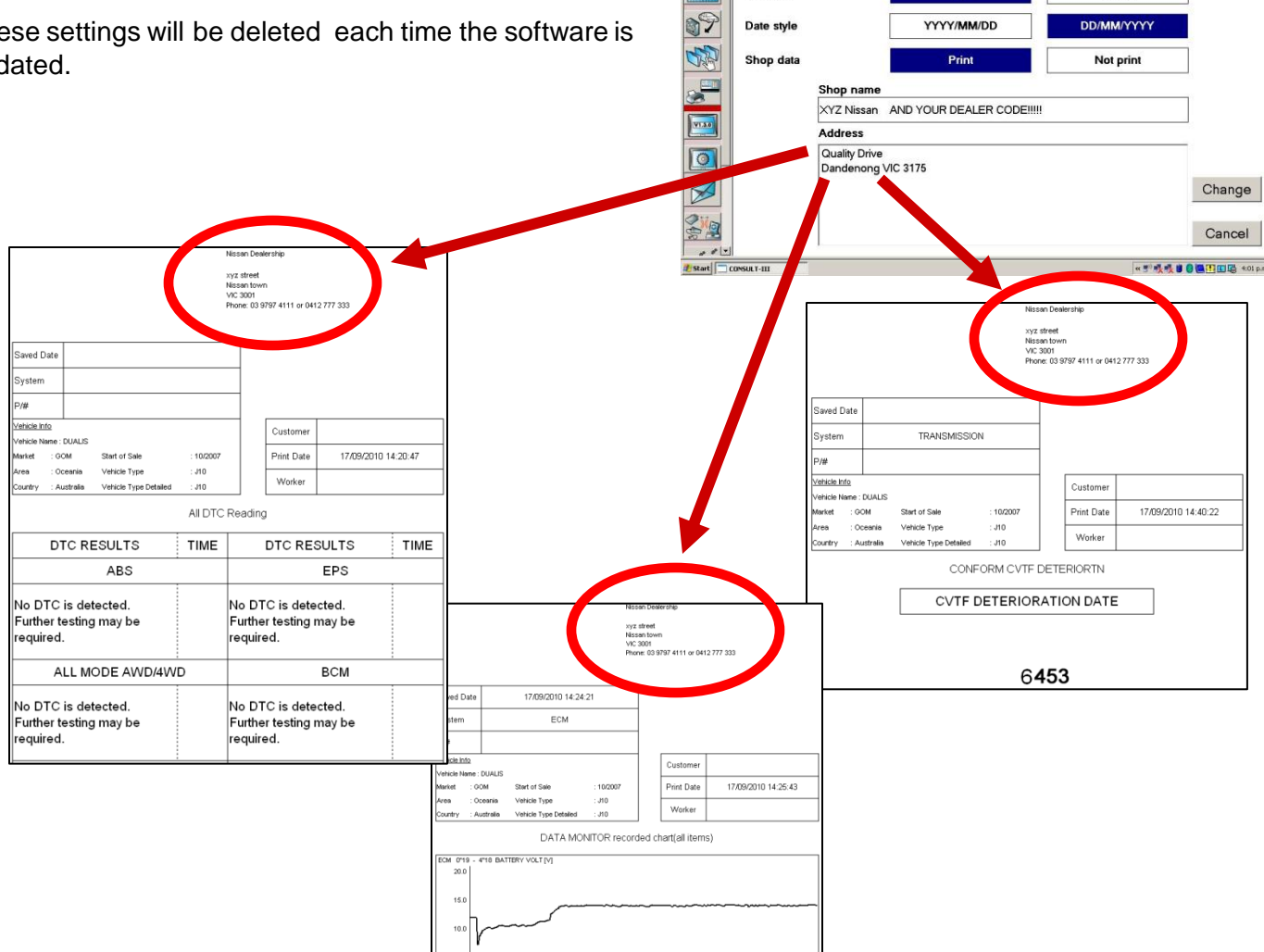

# **7. CREATE SHORT-CUT**

- 1. Click on the **"Start "** (lower LHS of screen)
- 2. Click on **"My Computer"**

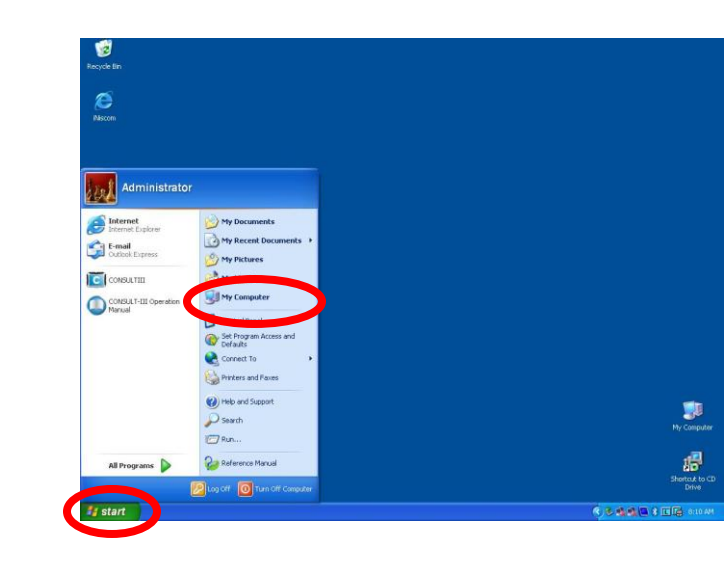

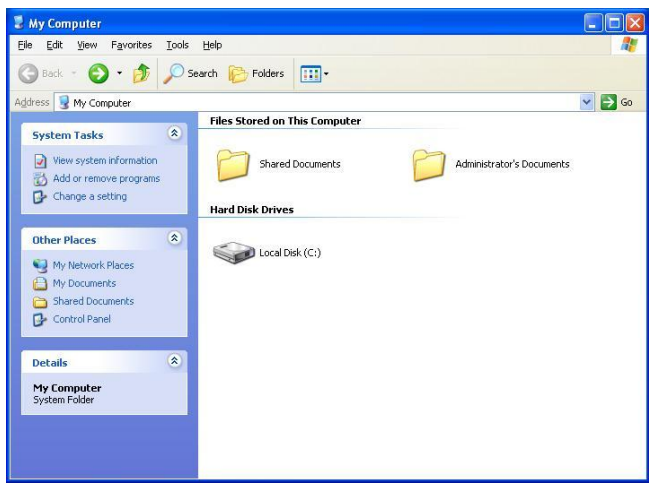

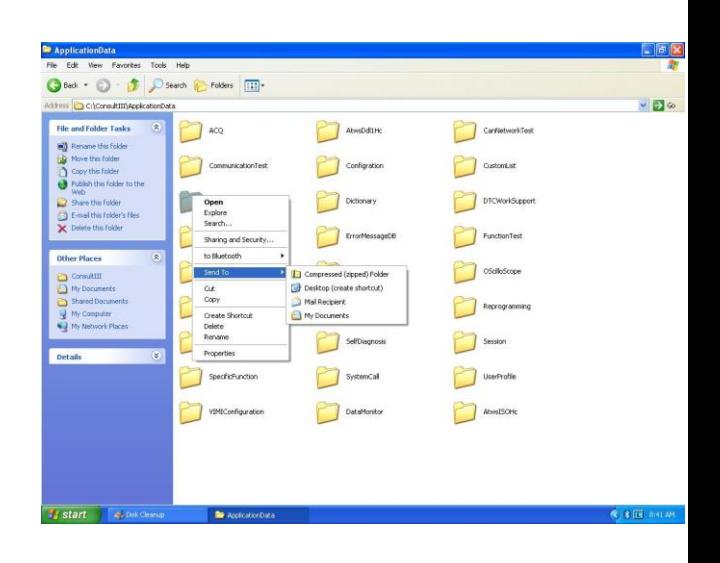

4. Double-click the **"Consult III"** folder (not shown)

3. Double-click the **"Local Disk (C)"** icon

5. Double-click **"Application Data"** folder (not shown)

6. Right-click **"PrintImages"** folder & select the **"Send To"** > **"Desktop (create shortcut)"** option.

#### **Do NOT actually move this folder**

7. The Print Images folder should now be on the desktop

# **8. TOUCH SCREEN CALIBRATION**

- 1. Click on the **"Start "** (lower LHS of screen)
- 2. Click on **"Control Panel"**

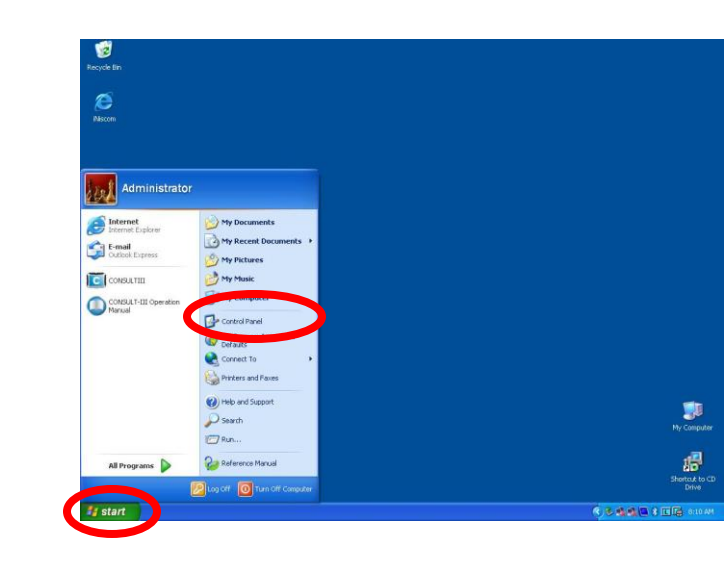

3. Double-click the **"Mouse"** icon

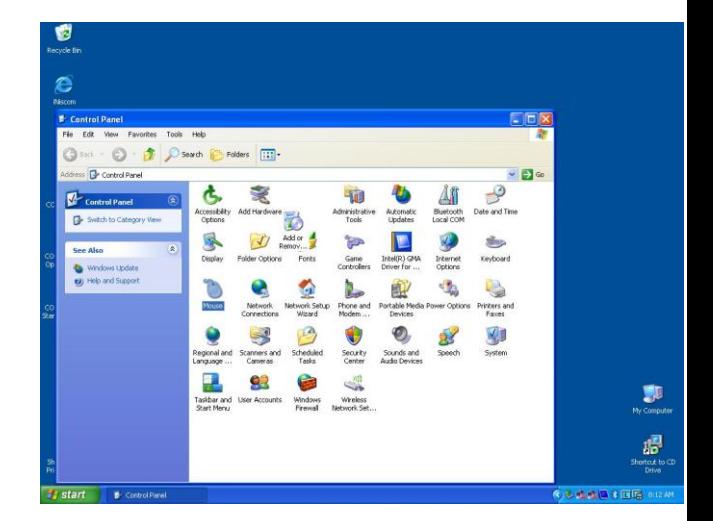

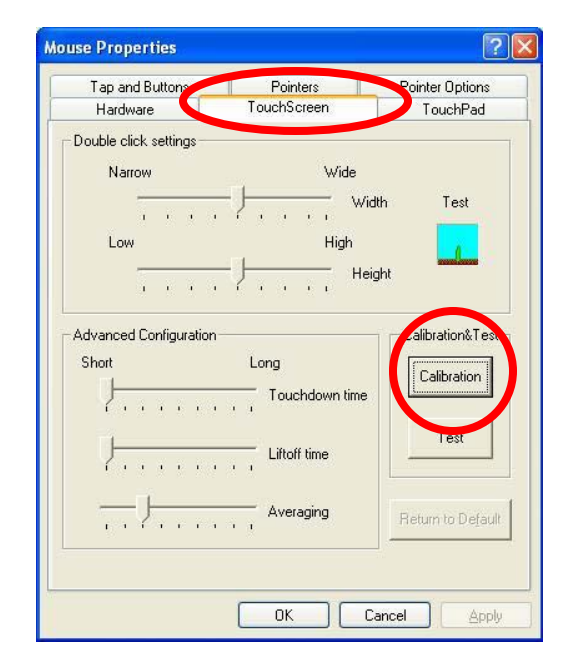

4. Click the **"Touch Screen"** tab

5. Click the **"Calibration"** button & follow the on screen prompts.

6. Press the "ESC" button on key board when finished

### **NOTE:**

Repeat this activity multiple times if the screen is severely out of calibration.

# **9. SET PC TIMEZONE**

1. Double- click on the Clock on the lower RH corner of the screen

2. Click on the drop down arrow & select the appropriate time zone

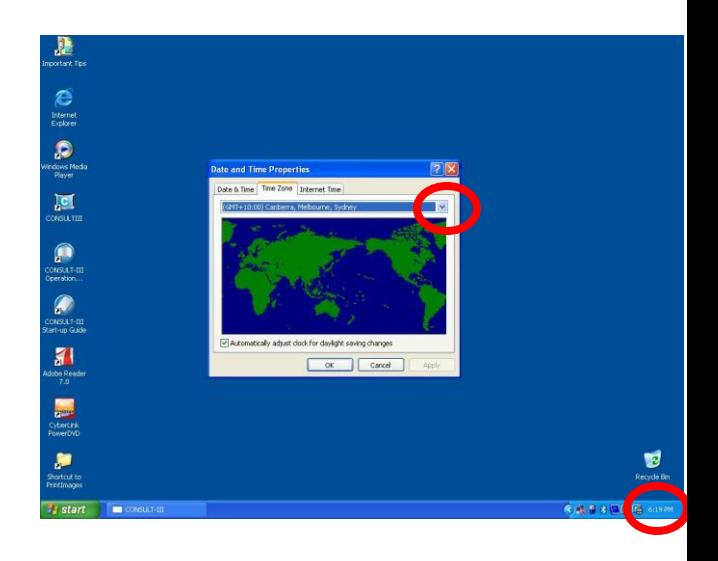

# **CONSULT III ECU P/N DISPLAY / SELF DIAGNOSIS**

1. Ensure that the CONSULT III is in the **"Diagnosis"**  section. (There is something wrong so you need to find out what is wrong by going to the Doctor & diagnose the problem)

2. Touch the word "**Select**" against the desired vehicle system.

3. Touch the **"Self Diagnosis"** Icon on the left of the screen.

4. The DTC's for that 1 specific system is displayed. DTC'as for the individual system can be erased.

Otherwise DTC's for all systems can be erased under the **"Final Check"** menu (chequered flag icon)

5. From step 3 above, touch the **"Ecu Identification"**  icon to display the part number of the ECU. (Part number of the ECU for the system that was selected at step 2 above)

11

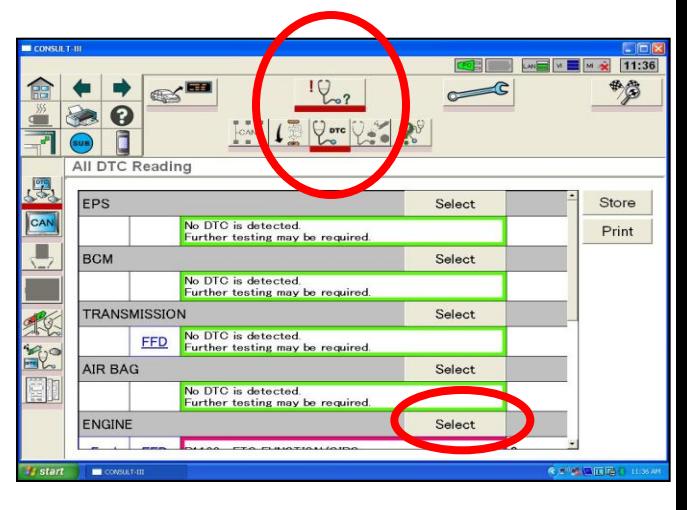

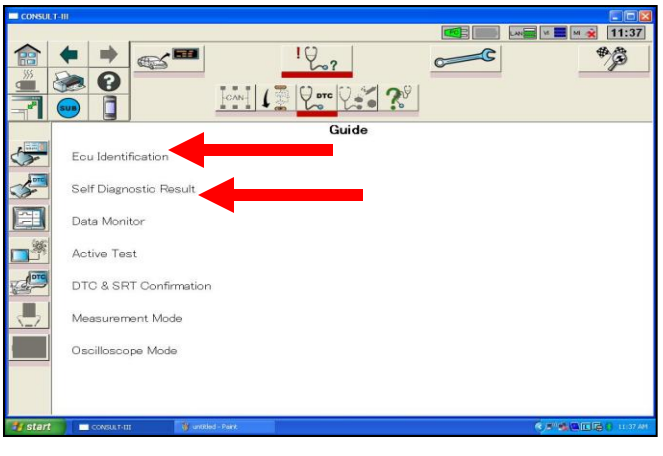

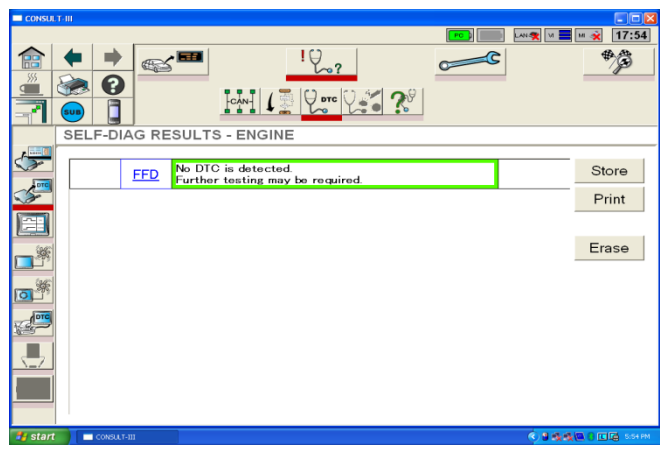

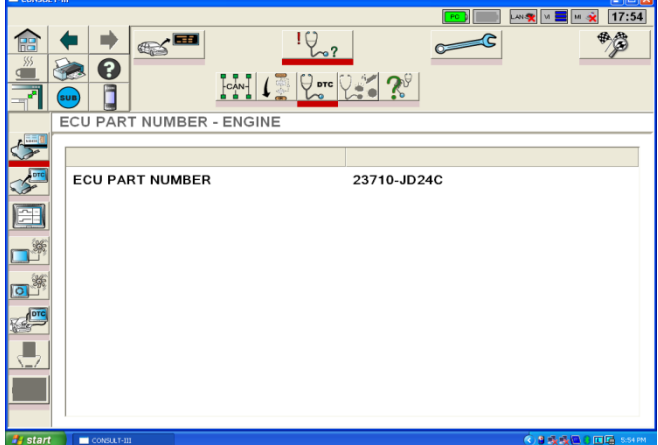

# **CONSULT III DATA MONITOR**

1. Ensure that the CONSULT III is in the **"Diagnosis"**  section. (There is something wrong so you need to find out what is wrong by going to the Doctor & diagnose the problem)

2. Touch the word "**Select**" against the desired vehicle system.

3. Touch the **"Data Monitor"** Icon on the left of the screen

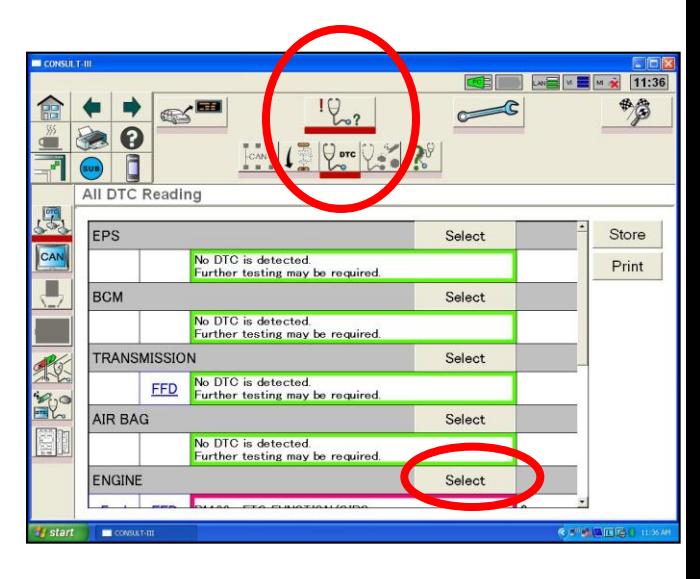

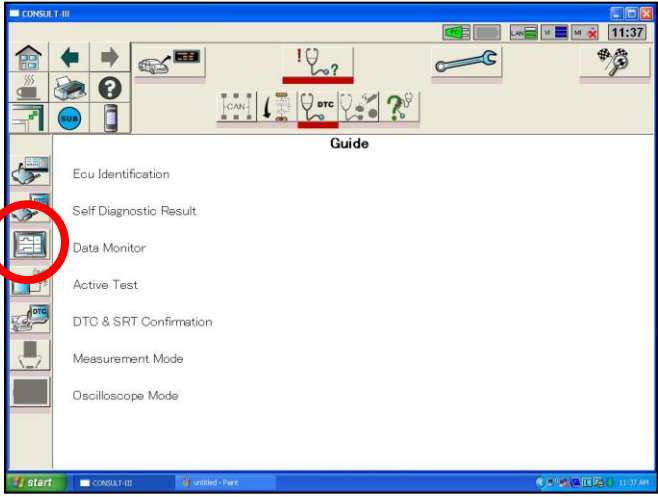

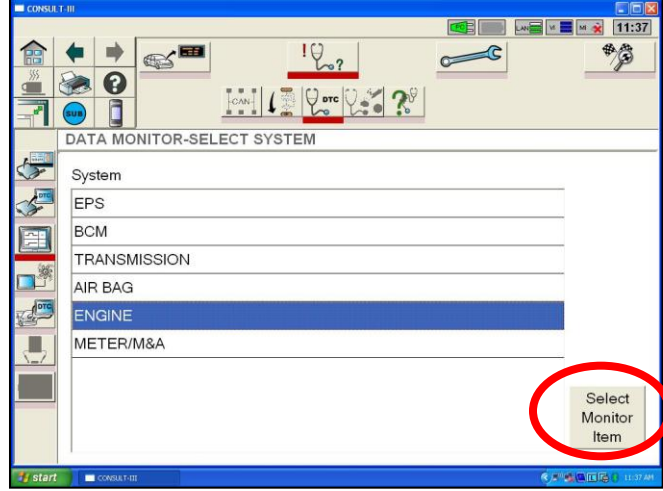

4. Highlight **"ENGINE"** & then touch **"Select Monitor Item"**

#### **NOTE:**

It's actually possible to monitor data from 2 different systems in the vehicle at the same time. Simply click on the 2 desired system at this point & then click the **"Select Monitor Item"** button.

# **CONSULT III DATA MONITOR**

4 (i) **MAIN SIGNALS** – These have all been preselected by the CONSULT III. All of the major inputs that are key to engine operation are displayed

(ii) **ECM INPUT SIGNALS** – Select this to display all Inputs to the ECM on the screen

#### (iii) **Technicians own choice of data to display:**

Clear the pre selected Main Signals items by touching **"Clear Monitor Item"**. Touch to highlight the desired items from the list on the screen.

An example scenario could be that a Technician is diagnosing an Inoperative Cruise Control (ASCD). The technician would 1<sup>st</sup> "clear all of the pre selected items & then scroll down the list looking for all of the inputs that relate to the operation of Cruise Control

The same data can be displayed in various ways. Simply click on the appropriate button on the RHS of the screen.

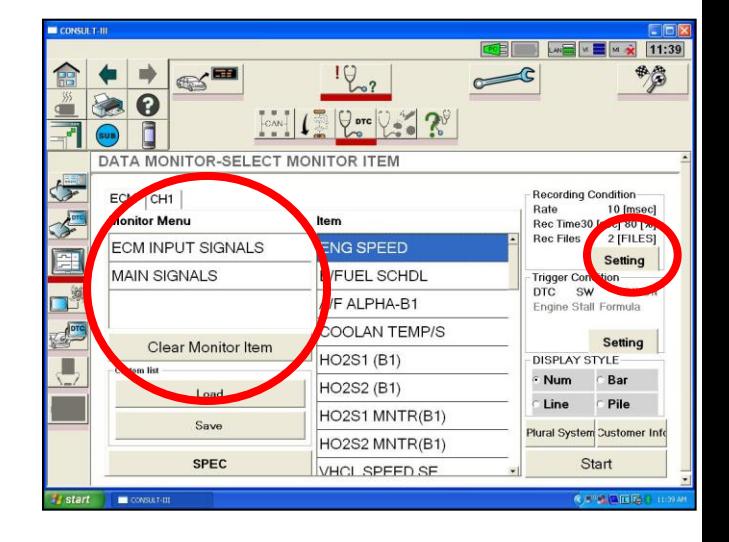

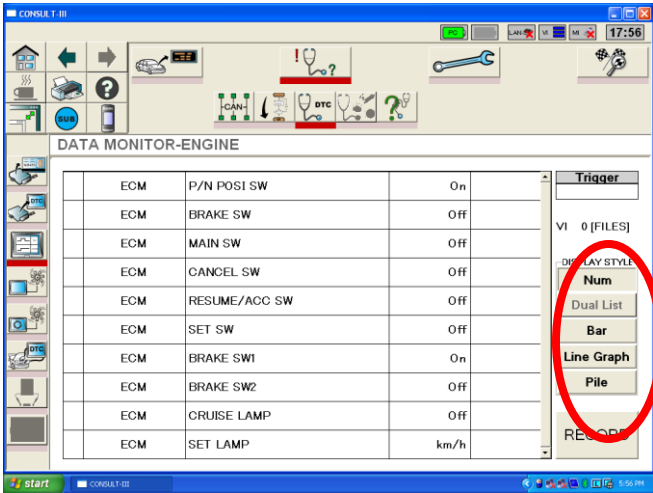

#### **Numerical Display**

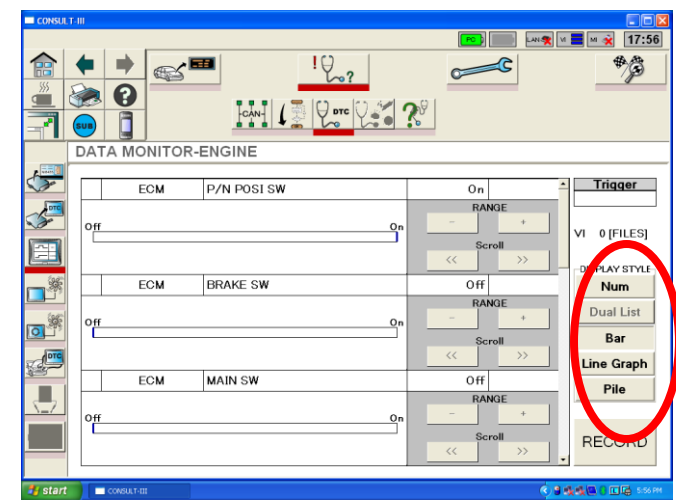

**Line Graph Display Bar Graph Display** 

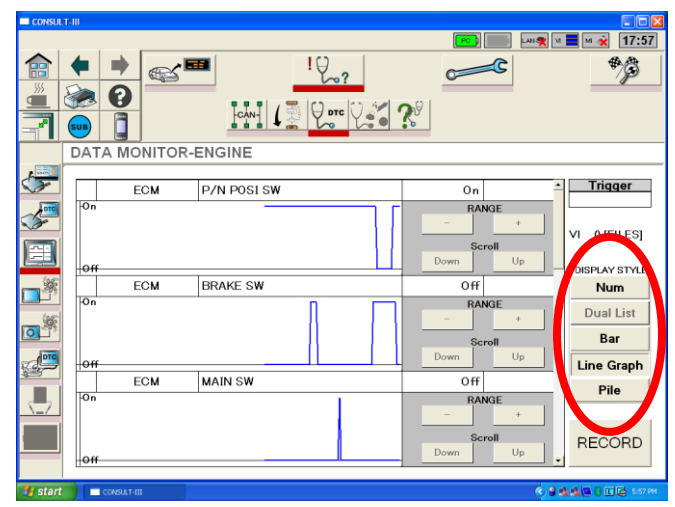

1. Touch the word "**Select**" against the desired vehicle system.

2. Touch the **"Data Monitor"** Icon on the left of the screen

3. Highlight **"ENGINE"** & then touch **"Select Monitor Item"**

14

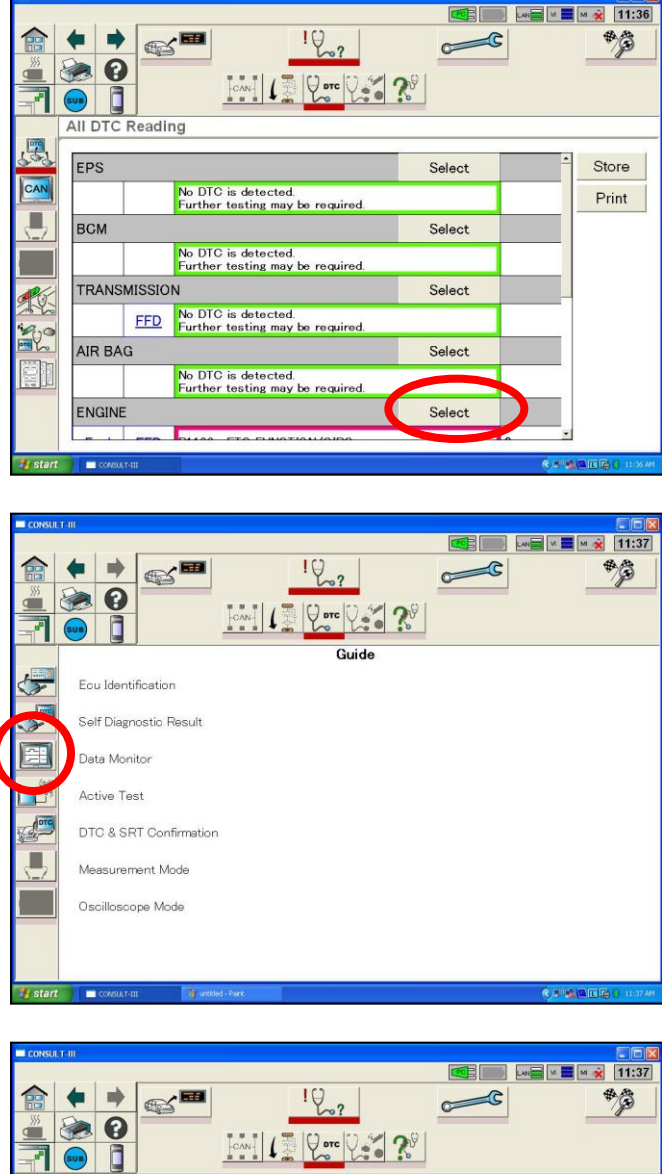

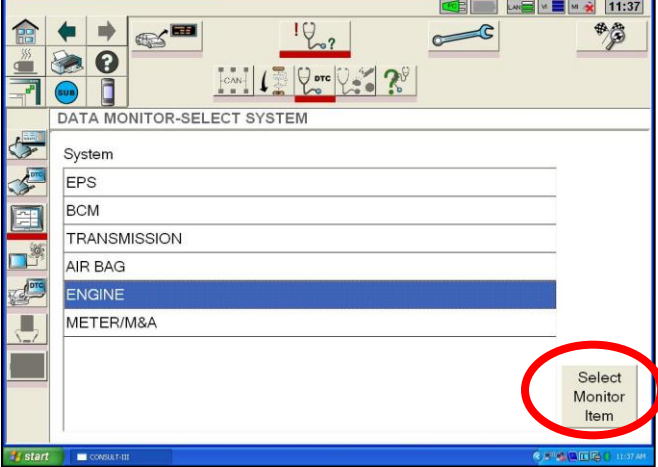

4 (i) Clear the pre selected Main Signals items by touching **"Clear Monitor Item"**.

(ii) Highlight the desired items from the list on the screen. These are examples;

> ENG SPEED MAS A/F SE-B1 BATTERY VOLT ACCEL SEN 1 T P SEN 1 START SIGNAL INJ PULSE B1 IGN TIMING

(iii) Touch the **"Setting"** tab (circled right).

(iv) Ideally the "Sampling Rate" should be slowed down from every 10ms to every 20ms. This can be done by selecting the drop down icon. (small circle). There maybe cases where the recording time needs to be extended. Otherwise leave set to **30 seconds** so as not to make the graphs too large.

(v) Adjust the trigger point. **Move it to 80% post & 20% pre. (large circle / arrow)**

(vi) Touch **"OK"** on the bottom right of the screen & then touch **"Start"** once the screen returns to the **"SELECT MONITOR ITEM SCREEN"**

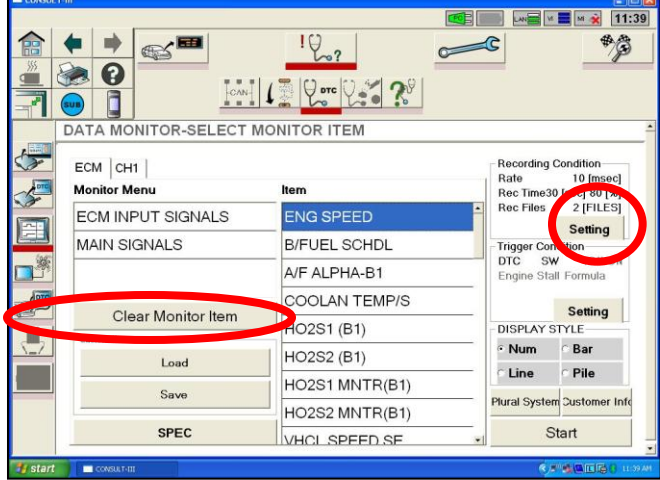

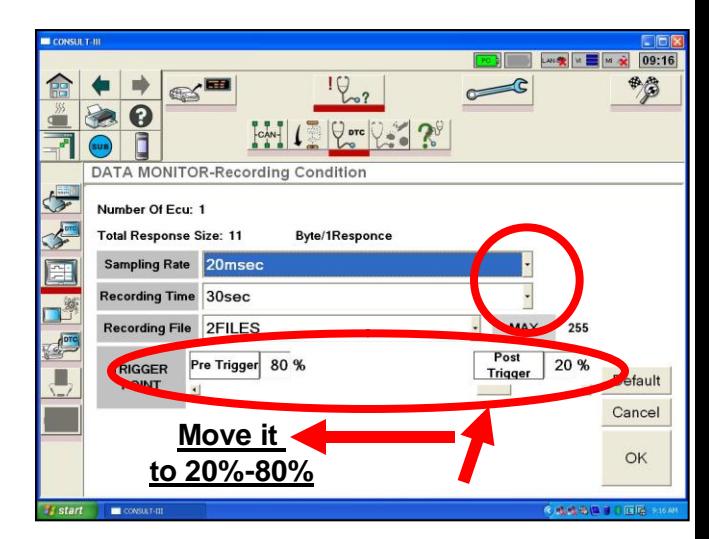

The 2<sup>nd</sup> setting tab accesses the recording trigger condition settings. Un-select the DTC box if the ECM has a permanent DTC in it. Otherwise the recording will automatically start as a DTC is detected.

15

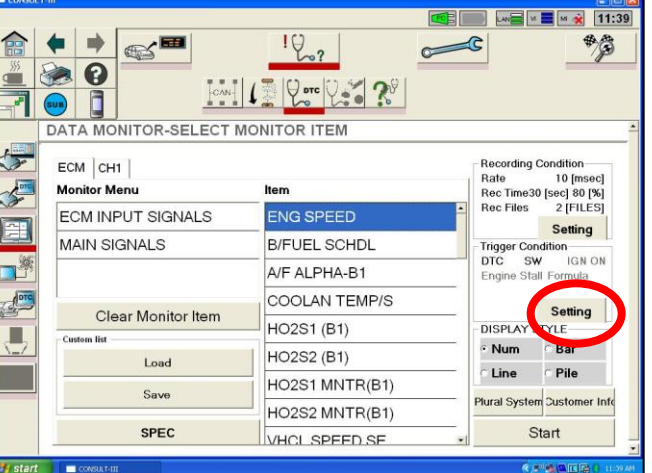

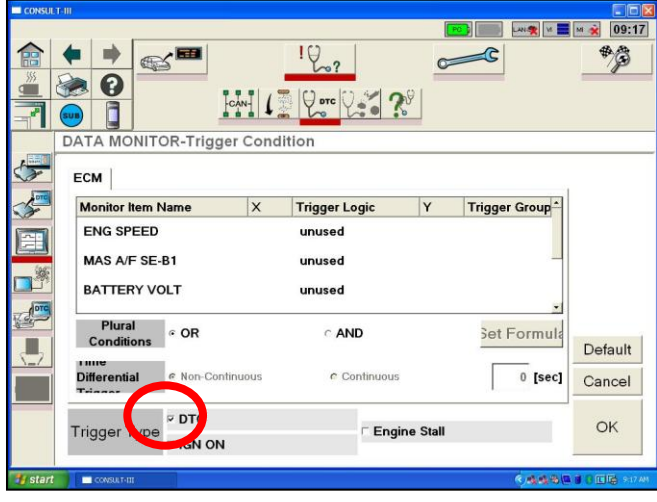

5. Once prepared, touch **"RECORD"** on the bottom right of the screen to capture the activity of the engine. Watch the recording time bar graph (circled right). Recording stops at 100%.

The **recording activity** is basically as follows;

(i) Touch record

(ii) In less than a second start Engine & allow to idle for 2 seconds max.

(iii) Race engine twice & allow to idle again until the end of recording.

The above must be carried out as quickly as possible in order to maximise the recorded data on the graphs

6. Once the recording has stopped, touch the back arrow (top left of screen) once. A message appears on the screen (circled right) – Touch **"Yes"**.

**EE** ME ME M X 11:41  $\mathbb{R}^{\blacksquare}$  $P_{\infty}$  $\epsilon$ 鸭 0  $VarV = 2^8$ İ **DATA MONITOR-ENGINE**  $\sqrt{2}$ ENG SPEED  $0$  rpm ECM MANU TRIG E  $\sqrt{10}$ 56% Ŧ LAY STYLE **Num** All items that require recording Num(Plural)  $\int_{0}^{0}$ are listed on the screen Bar Ü. l ine Pile **STOP** 

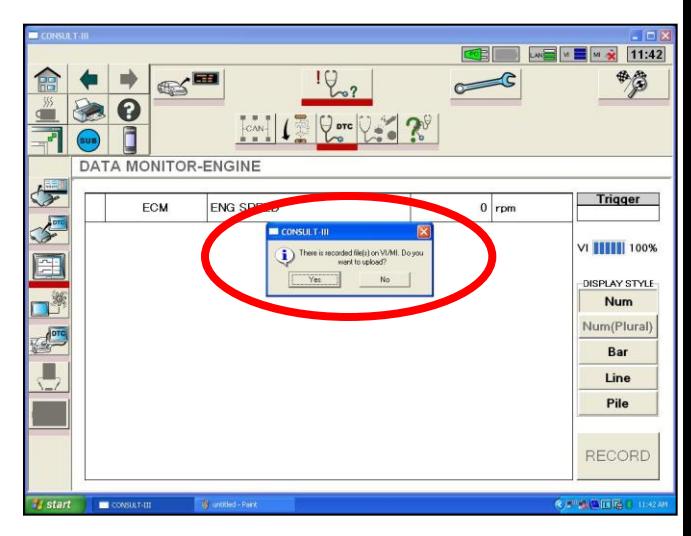

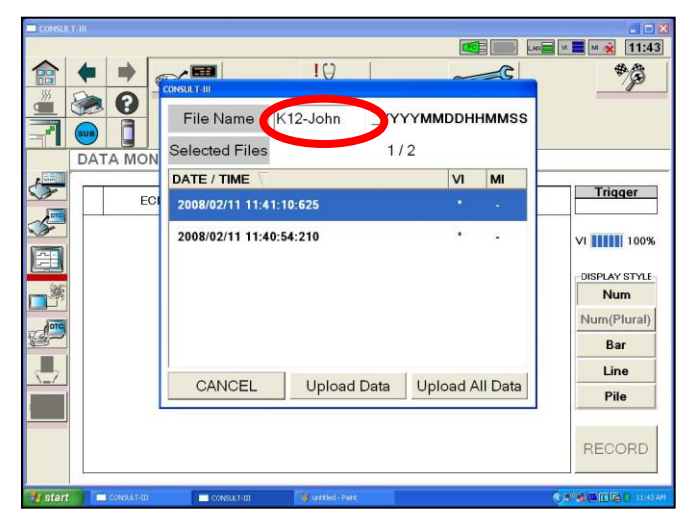

7. (i) Add any text after the model code to make the file name unique (circled right).

(ii) Highlight the desired data & then touch **"Upload Data"**.

8. (i) Touch **"Sub"**. The main Sub Mode screen will appear over the Data Monitor screen.

(ii) Touch the **"Data Control"** Icon.

9. (i) Highlight the saved file (touch the text area) with the unique name previously given to the file.

(ii) Touch **"Display"** in the bottom right of the screen.

10. (i) Once the next screen appears, select **"Line"**. This will change the recorded data from Numerical to Line graph.

(ii) Ensure that the desired data is displayed. In this example the "START SIGNAL" switching from OFF to ON is clearly seen (large circle). This shows when the engine was cranked over.

(iii) It's possible to slide the data back in time to catch activity well before "RECORD" was touched. Use the small slider tab on the screen to do so. (small circle)

(iv) If so desired, you can compress more data into the same field. Example, instead of the window showing you 3 seconds of data – it can show 12 seconds.

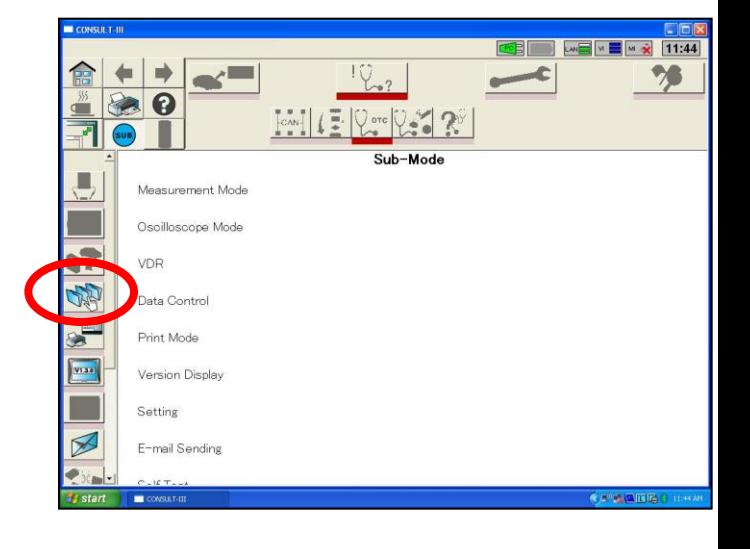

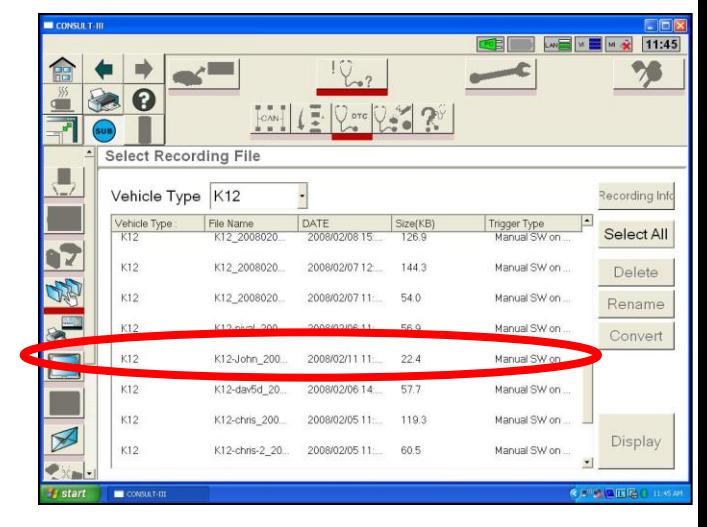

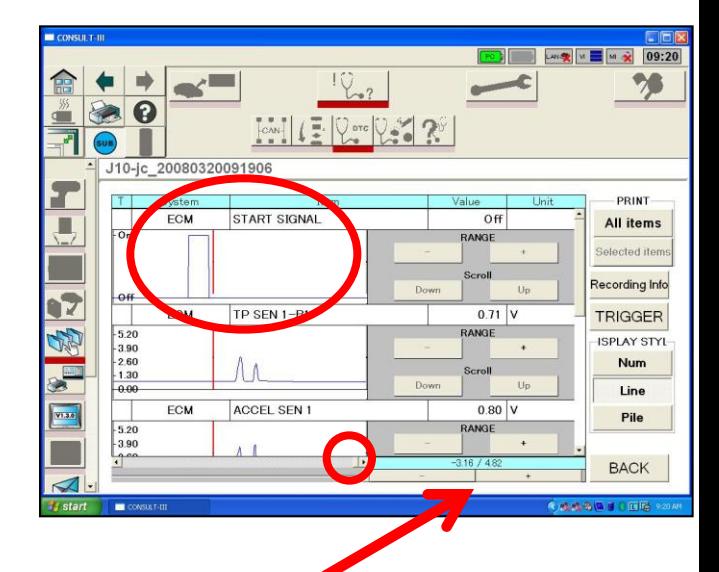

11. (i) Touch **"All items"** button under the "**PRINT"** title on the RHS of the screen. A small window will then appear as shown right.

(ii) Touch the **"Save"** button on the field that next appears, followed by OK. (otherwise select print to actually print the graphs onto paper.)

12. Once "Save" has been selected, the graphs are converted into images which can be easily viewed on any PC. The image files are sent to a specific folder in the C drive of the PC as follows;

#### **C:/Consult III/ApplicationData/Print Images**

Locate this folder on the CONSULT III & create a shortcut to the folder on the desktop.

**FOR A 44 4 5 4 5 109:21**  $\rightarrow$  $\mathbb{R}^N$   $\left| \left( \frac{\pi}{2} \left| \mathcal{Q}_{\text{src}} \right| \mathcal{Q}_{\text{src}} \right| \right|$ 20080320091906  $110 - i$ c **PRINT**  $P_{\text{rint}}$ ECM ST All items ▥  $\overline{a}$ Save Save and Print Recording Info **ECM** TP Cancel OK TRIGGER  $-5.20$ <br> $-3.90$ <br> $-2.60$ <br> $-1.30$ **ISPLAY STY** Num Line ECM ACCEL SEN 1  $0.80$  V Pile ANGE **BACK** 

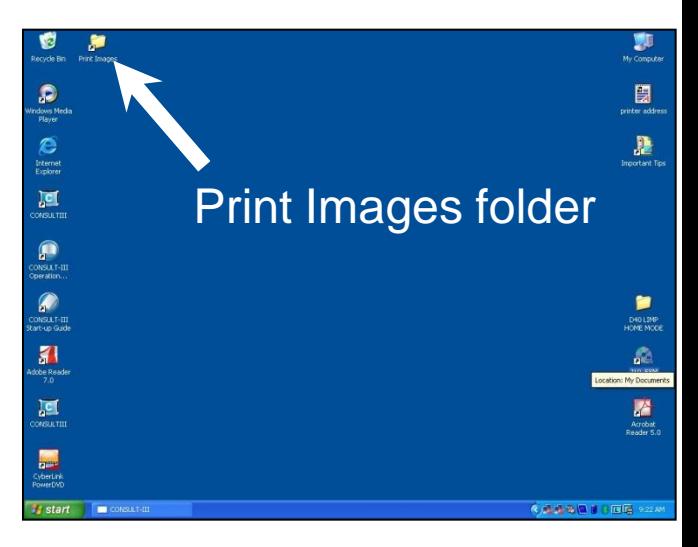

13. THESE FILES CAN BE EASILY ATTACHED TO THE TECHLINE CONTACT. DO NOT FAX GRAPHS TO TECHLINE!!

The graphs show that once the engine was started, the accelerator pedal was press twice & then the engine returned to idle & then the recording finished.

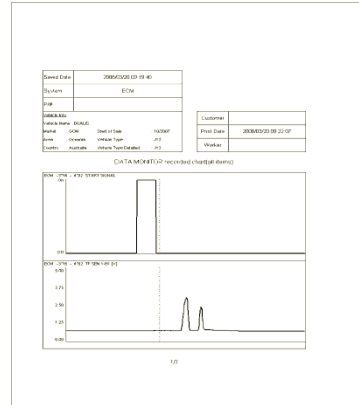

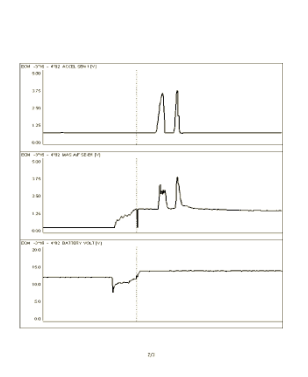

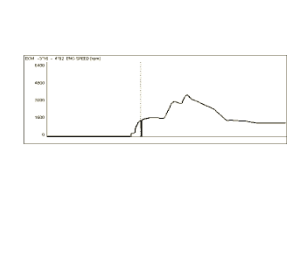

### **CONSULT III ACTIVE TEST**

1. Ensure that the CONSULT III is in the **"Diagnosis"**  section. (There is something wrong so you need to find out what is wrong by going to the Doctor & diagnose the problem)

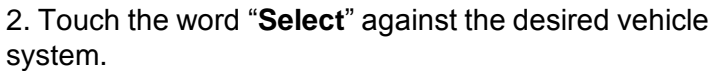

3. Touch the **"Active Test"** Icon on the left of the screen.

4. Select the item that requires the test and touch **"Next".**

In this scenario, a "**Power Balance"** test is being performed to determine which cylinder on the engine is not firing or which cylinder has the weakest performance.

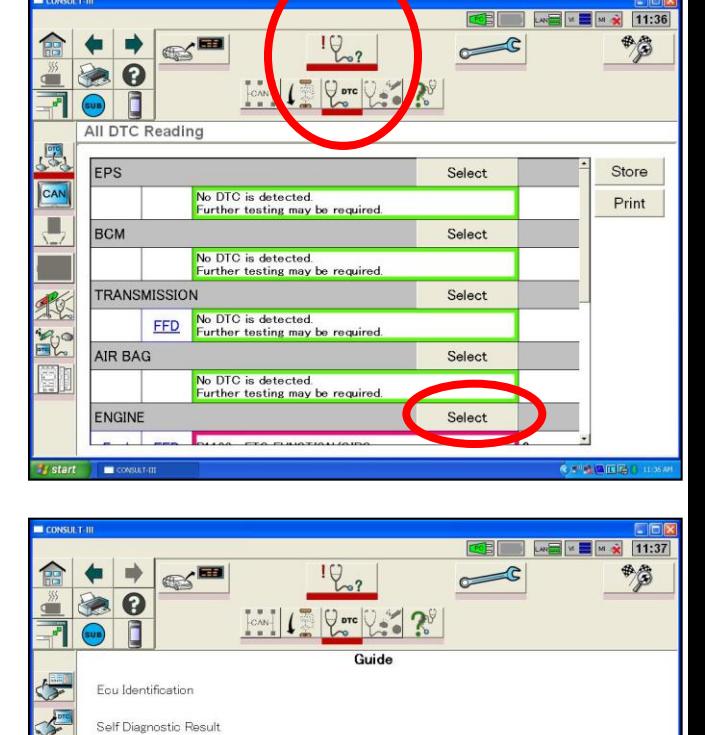

Data Monitor **Active Test** DTC & SRT Confirmation Measurement Mode Oscilloscope Mode

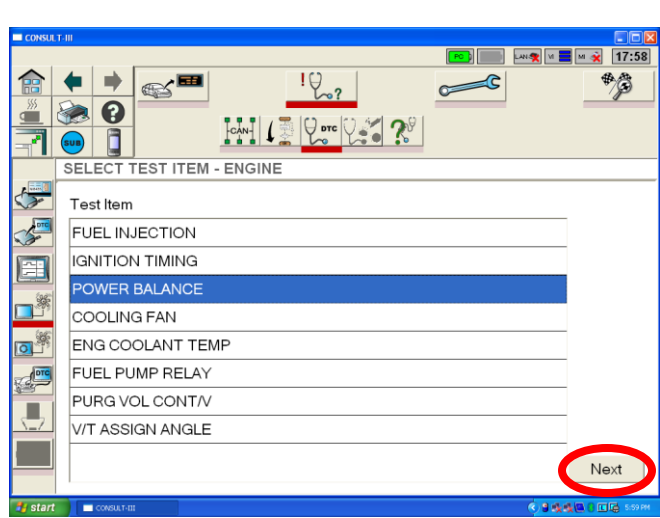

### **CONSULT III ACTIVE TEST**

5. Numerous inputs can be checked whilst the test is being carried out. Select the desired items & then click **"Start"**.

In the case of performing a cylinder Balance test, the technician will need to monitor air flow quantity & engine RPM.

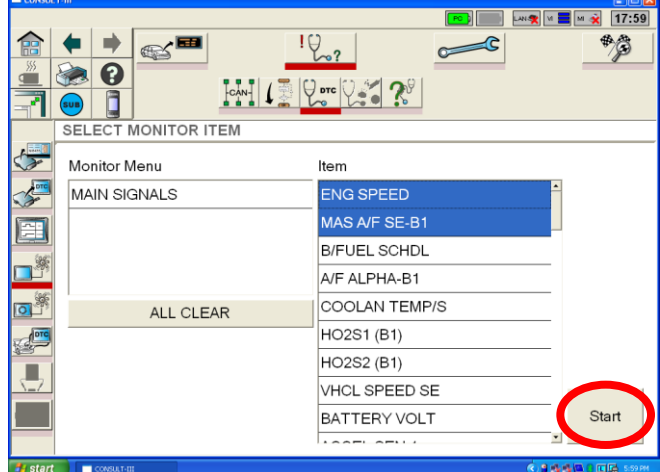

6. Click the appropriate button in the bottom right of the screen to activate the test.

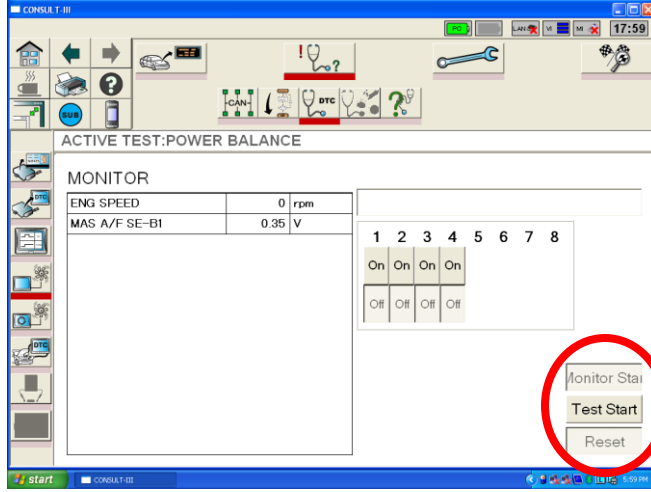

### **CONSULT III FUNCTION TEST**

1. Ensure that the CONSULT III is in the **"Diagnosis"**  section. (There is something wrong so you need to find out what is wrong by going to the Doctor & diagnose the problem)

2. Touch the word "**Select**" against the desired vehicle system.

3. Touch the **"Function Test"** Icon on the left of the screen.

4. Select "**CAR COMPUTER DIAG"** and then the **"Next"** button

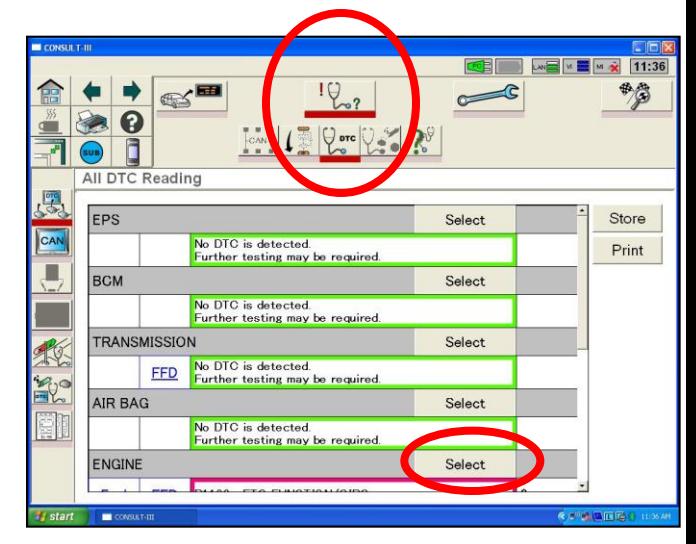

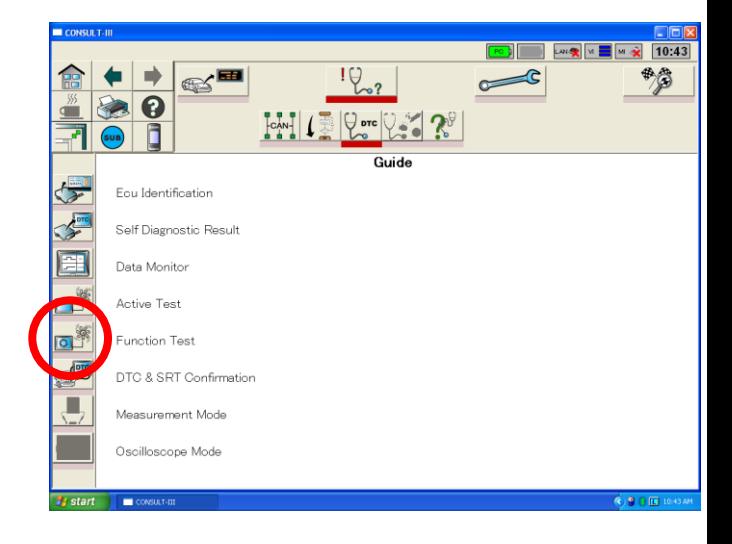

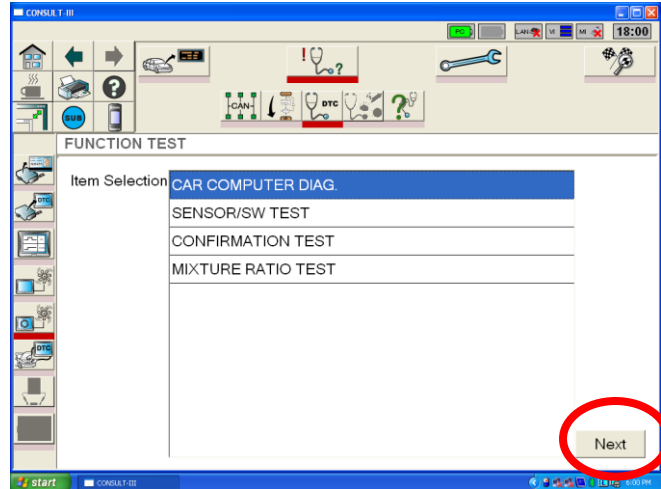

# **CONSULT III FUNCTION TEST**

5. The main areas of the system in question are checked by the CONSULT III & then a report is created & displayed

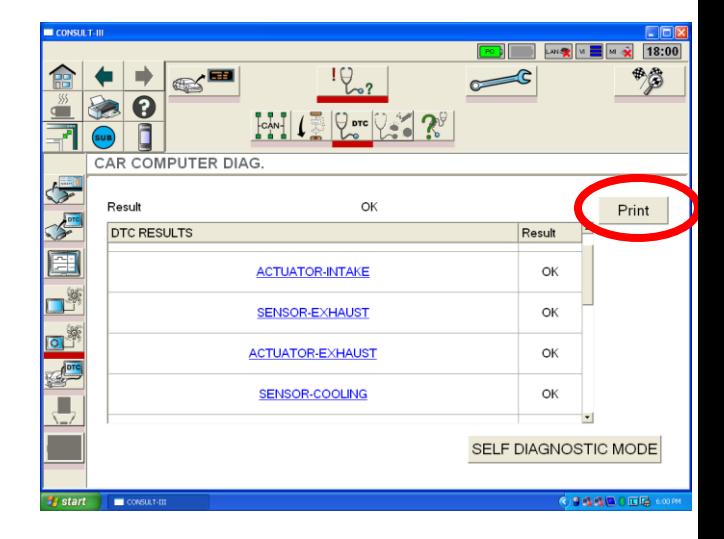

6.Click the **"Print"** button So an easy to read report is created & attached to the R/O.

#### **NOTE:**

The same report can be performed for the following systems:

- ENGINE
- TRANSMISSION (E-A/T & CVT only)
- ABS
- AIRBAG

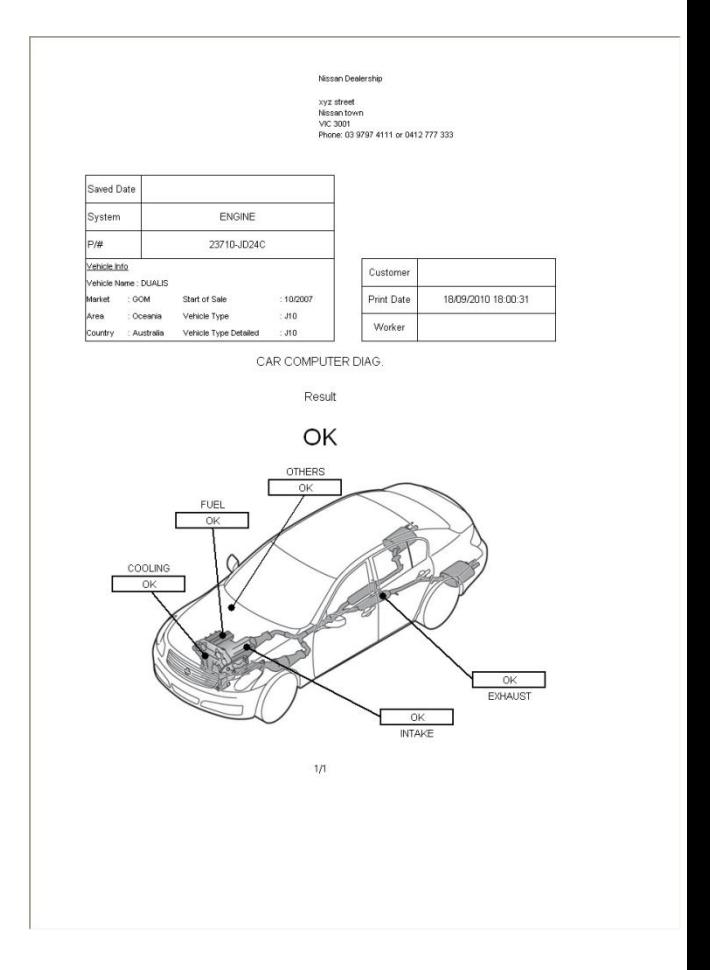

### **CONSULT III WORK SUPPORT**

1. Select the **"Repair"** function on C-III. Refer to the most upper circled icon. Note the smaller spanner / ECU icon that has to be selected as well.

2. Select desired system & then **"OK".** Examples are;

- **"ENGINE"** to perform Idle Air Volume Learn (IAVL)

- **"TRANSMISSON"** to check the CVT fluid deterioration rate (CVT models only)

- **"ABS"** to reset the steering wheel angle "straight ahead" position after front end repairs.

- **"HEAD LAMP"** to reset the Headlight leveliser sensor after replacement or removal of sensor on rear suspension.

3. Touch the **"Work Support"** icon.

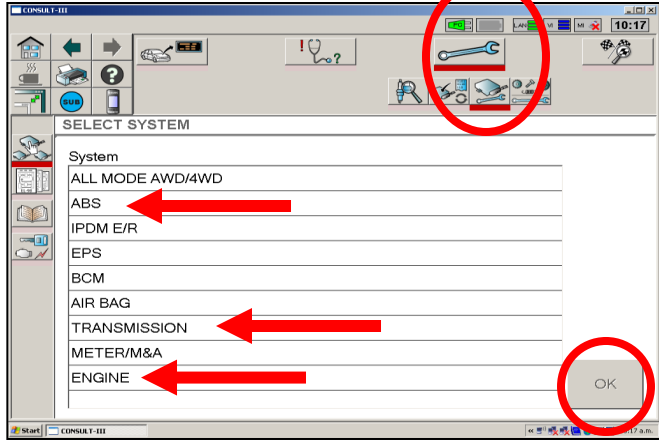

**The Repair Icon is like the "Maintenance" or Service" icon on the instrument cluster.** 

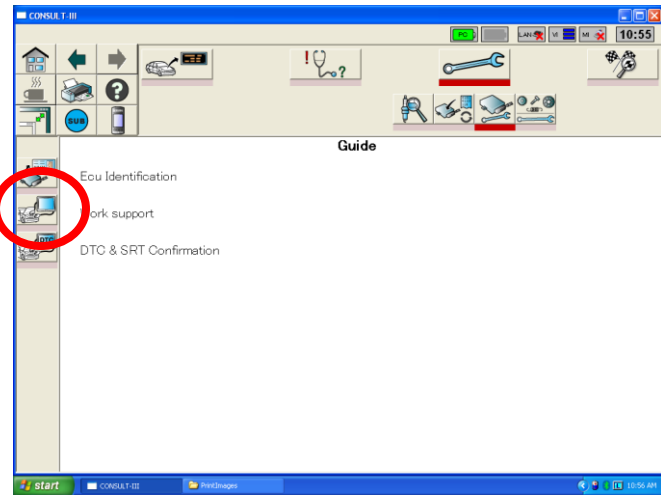

#### **ENGINE IAVL**

1. Select the desired operation & then the **"Next"** button.

#### **NOTE:**

In many cases further advice / **WARNINGS** / instructions are given, dependant on the operation being performed.

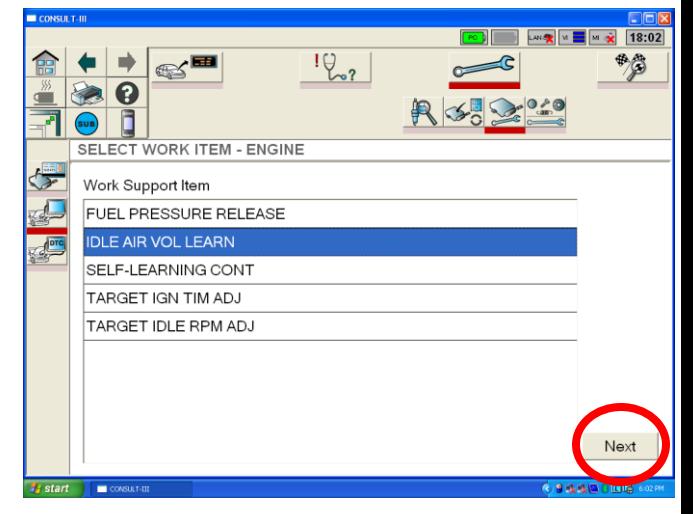

### **CONSULT III WORK SUPPORT**

2. Click the **"Start"** to start the operation.

In this example, the IAVL operation is being demonstrated. Wait until the word **"CMPLT"** is displayed at the top of the screen. It should take around 20 seconds.

#### **SPECIAL NOTES REGARDING IAVL:**

Refer to the ESM for specific instructions about performing the IAVL as follows;

**- B ENGINE > EC Engine Control > Basic Service (or Basic Inspection) > Idle Air Volume Learning.**

There maybe cases where it will not complete unless certain conditions are met. The following list details what can stop the IAVL successfully completing it self:

• The Accelerator Pedal Released Position Learning & Closed Throttle Position Learning has **NOT** been carried out properly. It may need to be repeated up to 20 times (Ign OFF for 12 seconds / ON for 3 seconds & repeat up to 20 times. 3 – 5 cycles OK for new engine)

• Both Target settings found in "WORK SUPPORT" on CONSULT are not set to "0"

• Engine is not at operating temperature (min 70deg). Even though the Engine may feel hot, make sure this temperature is indicated in "DATA MONITOR".

- Engine is too hot (above 90 deg C)
- Poor Power Supply to ECM
- Bad Ground Connections for ECM
- An Electrical Load is ON. (Heater fan, lights, audio)

• Switch inputs such as P/N Posi, Power Steering pressure are indicating that the transmission is in Neutral or the Power Steering system is under load.

• There is a BASIC ENGINE MECHANICAL PROBLEM such as an intake system air leak, compression issues, fuel supply issues or ignition system issues.

24 • Throttle valve isn't closed properly. Typically excessive carbon is fouling the operation of the throttle unit.

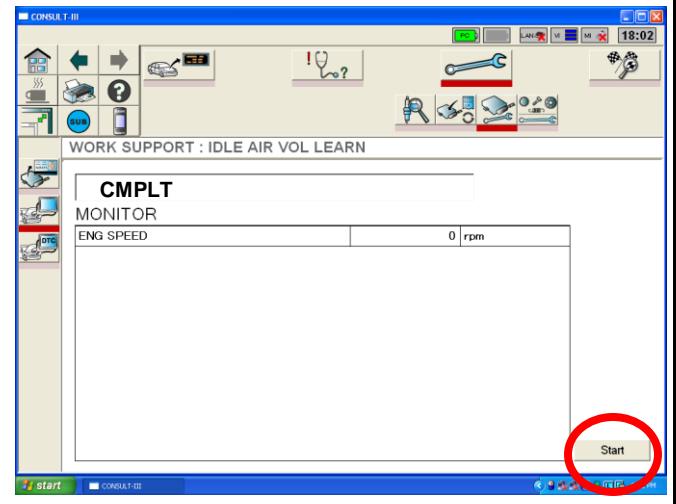

**CMPLT should appear after 20 seconds or less. Check the items listed left if CMPLT does not Appear after 40 seconds.** 

#### **TWIN THROTTLE ENGINES:**

The The Accelerator Pedal Released Position Learning & Closed Throttle Position Learning needs carried out a **minimum** of 6 times. The Ignition OFF cycle needs to be 12 seconds.

# **CONSULT III WORK SUPPORT**

### **TRANSMISSION CVTF DETERIORATION CHECK**

1. For CVT equipped models only, the CVT fluid Deterioration can be checked.

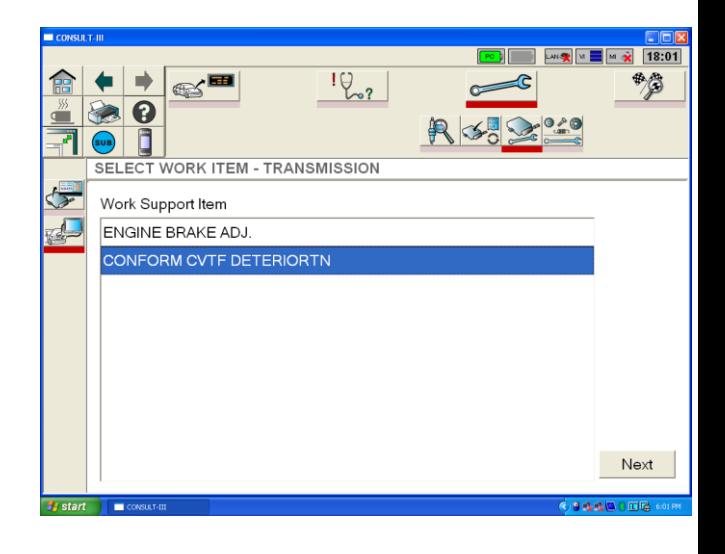

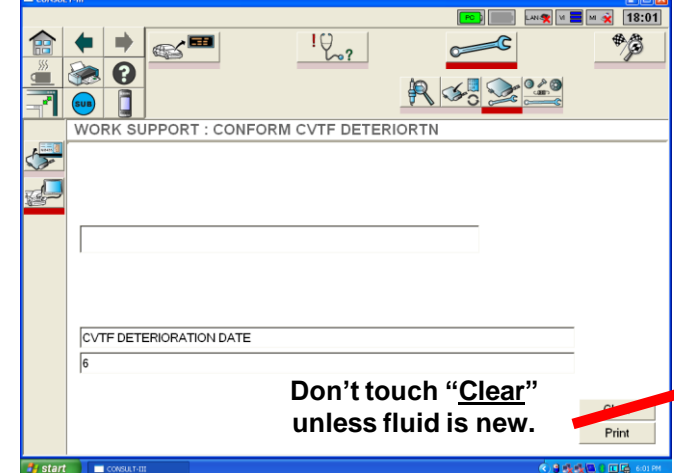

Once the value reaches **210000,** the fluid must be replaced.

Once new fluid has been added to the transmission, ensure to touch the **"Clear"** button.

#### **ABS (VDC) STEERING ANGLE SENSOR ADJUST**

1. For ABS / VDC equipped vehicles, if the Steering wheel angle sensor needs to be reset following a wheel alignment , suspension work etc. select **"ABS"** (as per 2 pages back) , **"Work Support"** & then select **"ST ANGLE SENSOR ADJUSTMENT"**  Follow the on-screen instructions.

For R51, the G Sensor Adjustment can also be performed.

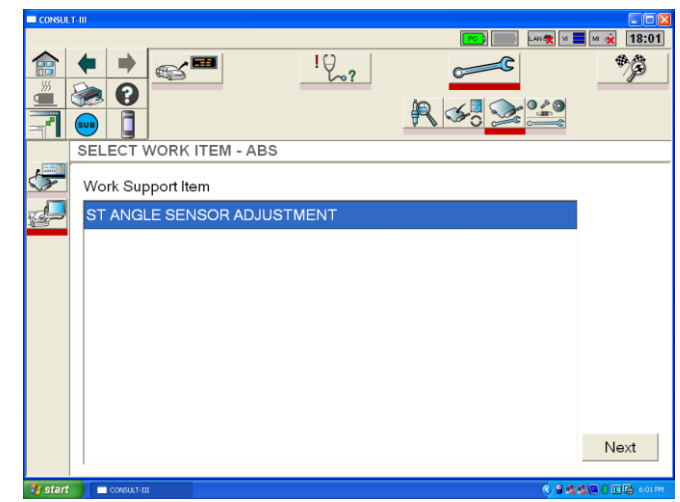

1. Select the **"Repair"** function on C-III. Refer to the most upper circled icon. Note the smaller spanner / ECU icon that has to be selected as well.

 $\boxed{\text{M}}$  M  $\boxed{\text{M}}$  M  $\boxed{\text{M}}$   $\boxed{\text{10:17}}$  $\frac{10}{2}$ **SILES** 快高 A C **SELECT SYSTEM** System ALL MODE AWD/4WD **ARS IPDM E/R**  $\overline{\mathbf{u}}$ BCM **TRANSMISSION** METER/M&A **ENGINE** OK Start | CONSULT-III

#### **NOTE:**

R  $\boldsymbol{\Theta}$ O

**SELECT SYSTE** 

 $\text{K}^{\blacksquare}$ 

**WIPER** 

**FLASHER** 

**The Repair Icon is like the "Maintenance" or Service" icon on the instrument cluster.** 

 $\frac{10}{2}$ 

**LANS V E M & 14:54** 

 $\bullet$  a

3. Scroll down a little on the next screen that appears & once again select **"BCM"** & then touch the 2 x OK buttons.

- 4. When the next screen appears, (Screen not shown) select **"Configuration."**
- 5. To configure a BRAND NEW BCM to a vehicle (or change any settings) – select the **"WRITE CONFIGURATION"** option.
- Once any settings have been changed, click the **"Setting"** button in the RH bottom corner of the screen. An **"OK"** button will then appear in it's place. Click this **"OK"** button & then the new settings will be locked into place.
- If there is any doubt on what to write to the BCM, connect C-III to another vehicle of the same specification & utilise the **"READ CONFIGURATION"** option & print off the screen.

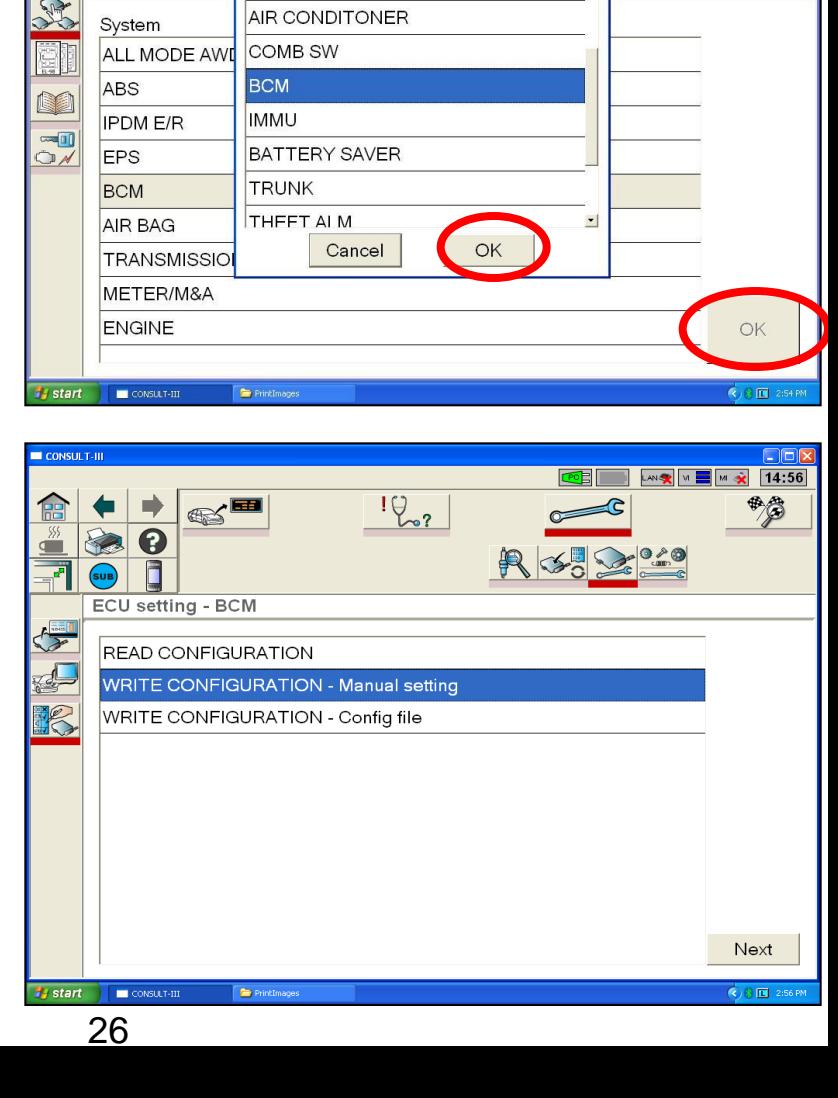

2. Select **"BCM"** 

#### **C11 Tiida (All variants 2006MY >)**

- 2010MY> Ti Hatch / Sedan variants with "AUTO A/C".

- Regardless of Transmission fitted, do not set "TRANSMISSION" as "A/T". (otherwise an Alarm will sound when A/T shift lever is in the "R" position.

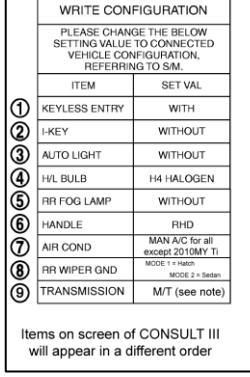

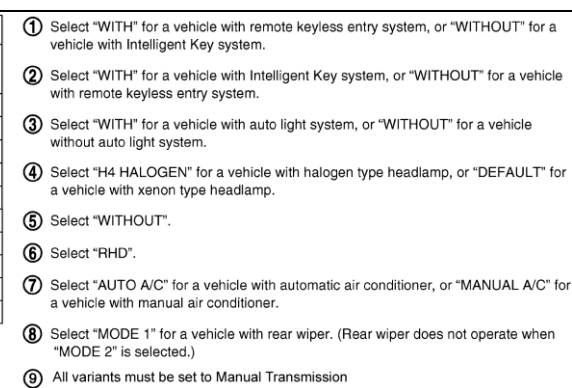

#### **J10 Dualis (All variants 2008MY>)**

- List shown right applies from Oct 2009 onwards. For earlier models, PTC HEATER & DTRL does not appear on list. Otherwise the settings shown right apply to all J10 variants.

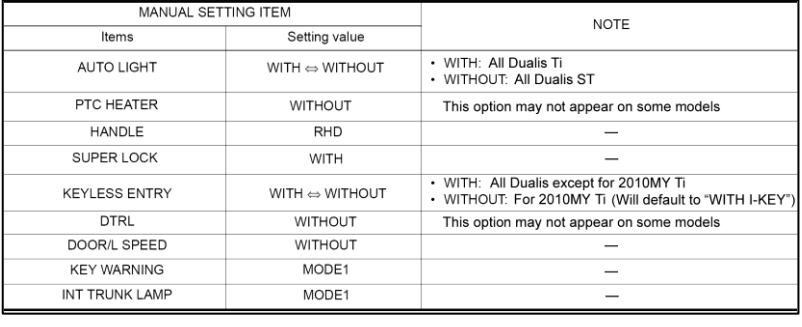

#### **T31 X-TRAIL (All variants 2007MY>)**

- List shown right applies from July 2010 onwards. For earlier models, there are only 4 changeable items. Refer to the list shown right for these settings.

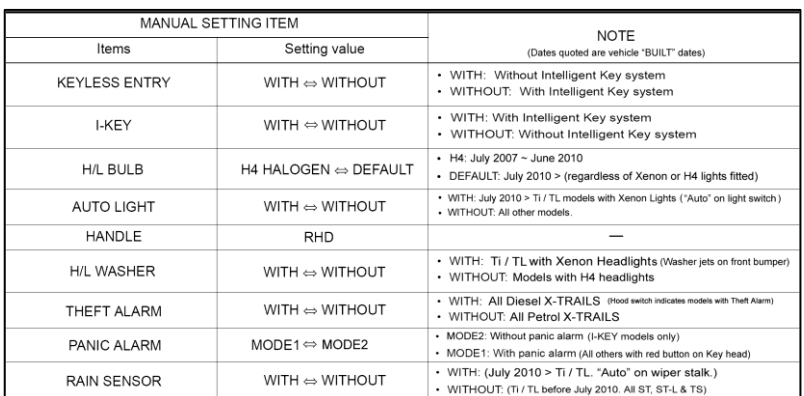

#### **R51 Pathfinder / D40 Navara (Spain / Thai)**

- The list shown right applies to all R51 & Spain build D40

- For all Thailand build D40, there is only 1 changeable item; "KEYLESS ENTRY" - For all D40 RX 2005 ~ 2010MY, KEYLESS ENTRY = WITHOUT

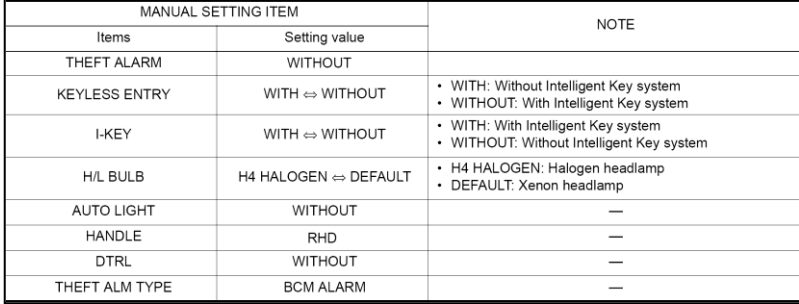

#### **Z51 Murano (All variants 2009MY >)**

- 2009MY ST Murano is **not** fitted with "I-KEY"

- 2010MY> ST Murano is fitted with "I-KEY" (Look for small button on the exterior door handles - both front doors to confirm)

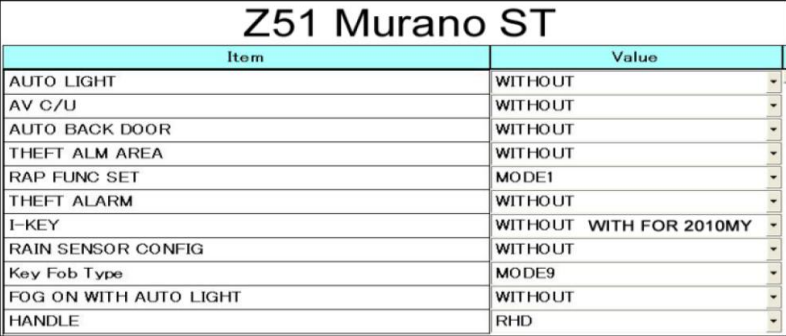

For Z51 Murano ST 2010MY onwards, I-KEY has been added.

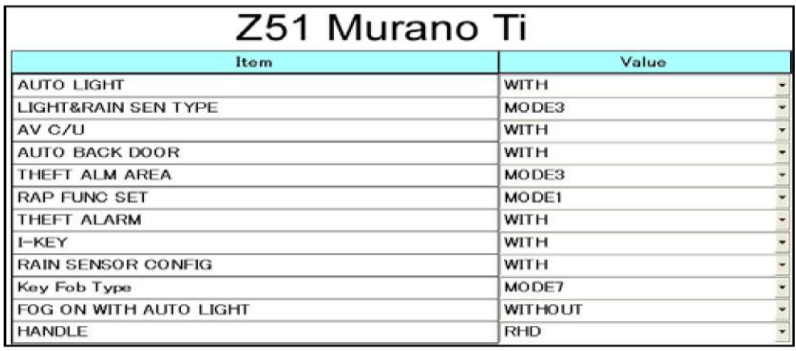

#### **J31 Maxima (All variants 2009MY>)**

- 250 ST-L variant is **not** fitted with "I-KEY" - 250 ST-L / 350 ST-S variants are **not** fitted with "AV C/U" (colour screen / Sat Nav)

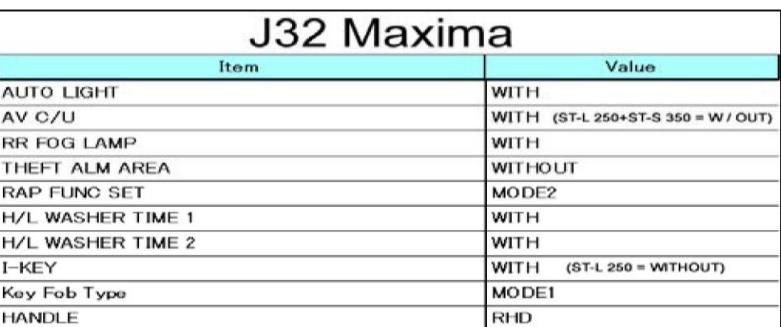

For 250 ST-L, I-KEY is not fitted. For 250 ST-L & 350 ST-S, AV C/U (Navi) is not fitted.

#### **Z34 370Z (All variants 2009MY >)**

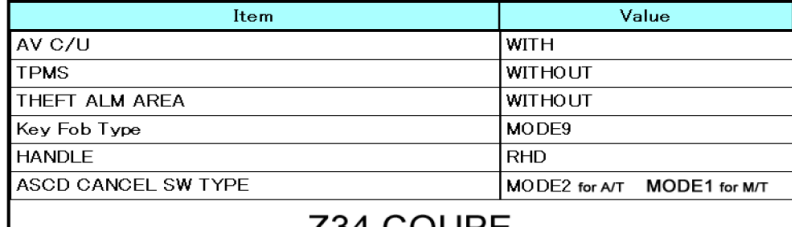

#### Z34 COUPE

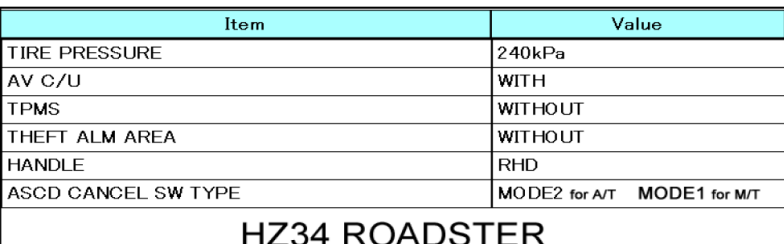

#### **K13 Micra (All variants 2010MY >)**

- Take careful note of vehicles fitted with I-KEY.

# Models with Intelligent Key (Micra Ti)

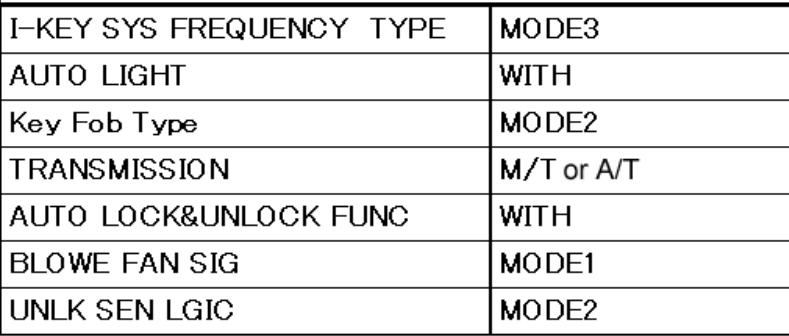

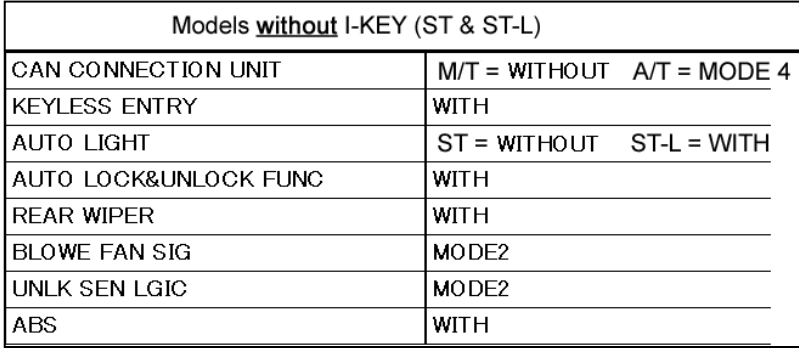

# **PROGRAMMING KEYLESS REMOTES (T31 / C11 / K12)**

1. Select the **"Repair"** function on C-III. Refer to the most upper circled icon. Note the smaller spanner / ECU icon that has to be selected as well.

2. Select **"BCM"** 

the 2 x OK buttons.

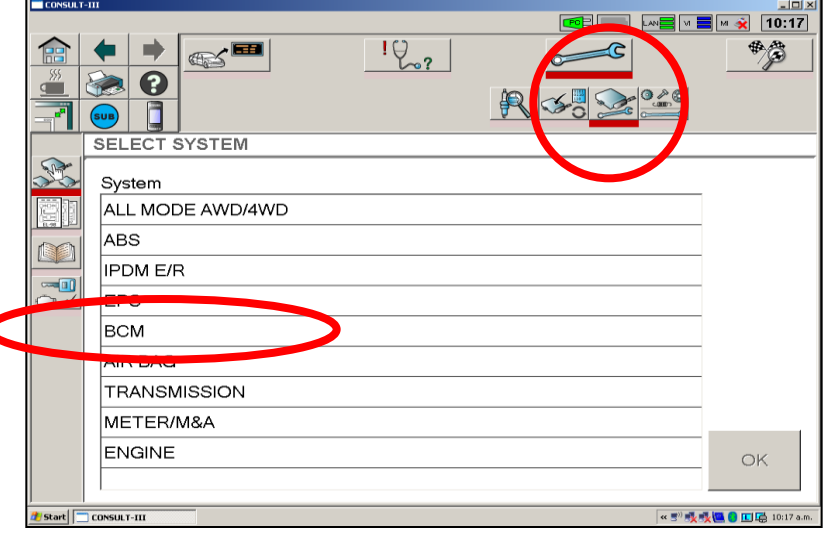

#### **NOTE:**

**The Repair Icon is like the "Maintenance" or Service" icon on the instrument cluster.** 

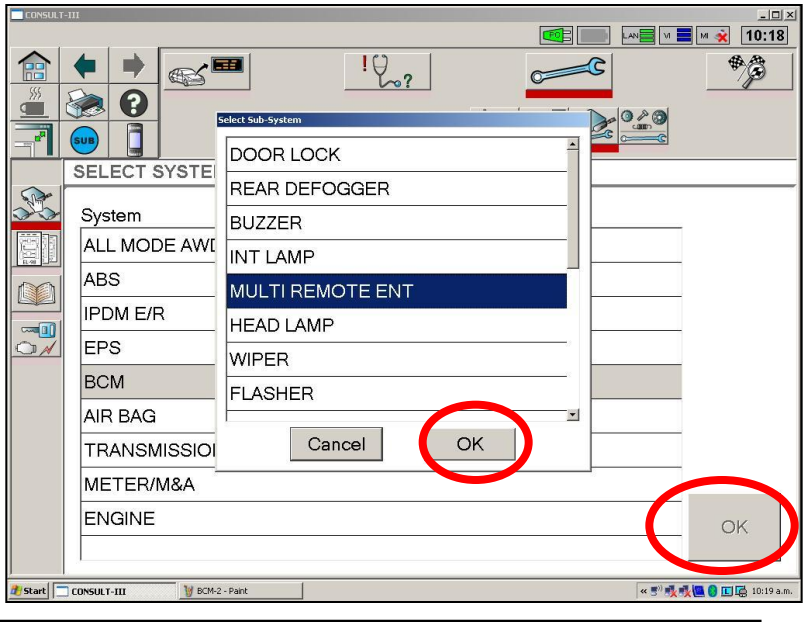

4. When the next screen appears, (Screen not shown) select **"Work Support."** 

3. Select **"MULTI REMOTE ENT"**. & then

5. Select the **"REMO CONT ID REGIST"**  function to program the remotes.

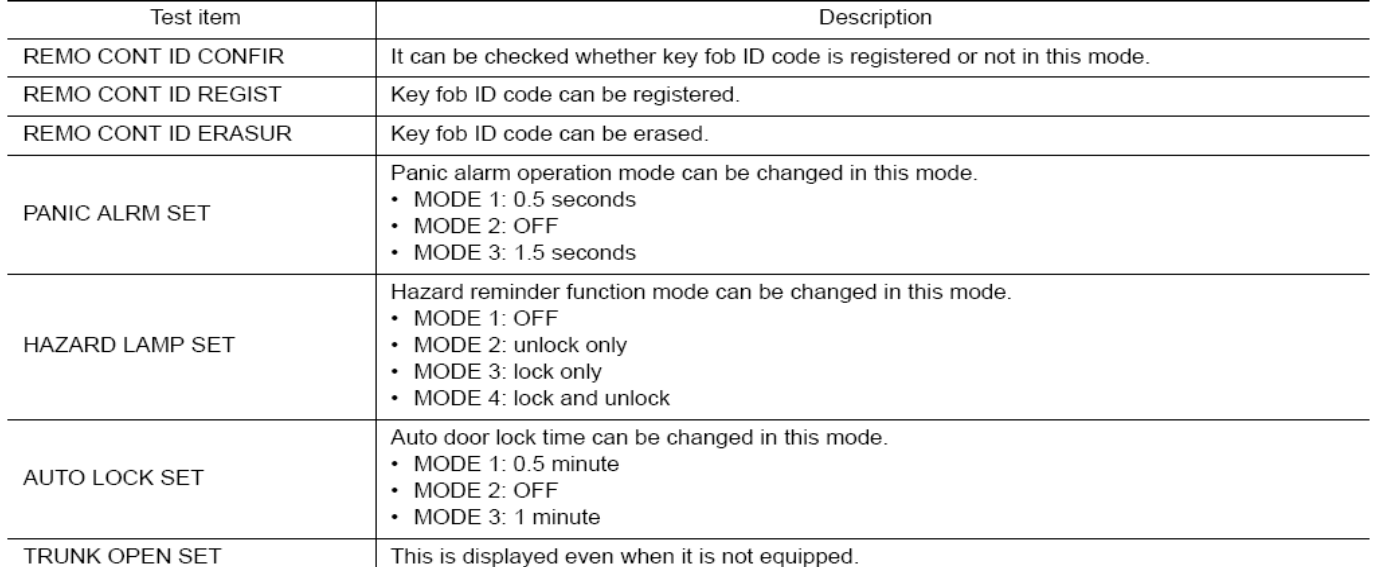

30

# **PROGRAMMING KEYLESS REMOTES (Y61 2010MY)**

### **ID Code Entry Procedure**

#### **STEP 1**

Close all doors

(Observe the operation of the interior light with each door to ensure the door switches are OK).

#### **STEP 2**

Operate lock using the driver side door lock and unlock switch (on P/Window sw assy.)

#### **STEP 3**

1. Remove and insert the key into the ignition key 6 times within 10 seconds (turning the key barrel switch from OFF to ON counts as 1 time).

2. Hazard warning lamp blinks and all door unlocks.

### **NOTE:**

On the sixth key insertion, keep the key in the cylinder with the key barrel switch ON. Does the hazard lamp blink and all doors unlock? YES >> GO TO STEP 4. NO >> GO TO STEP 1.

### **STEP 4**

Within 3 seconds after the hazard lamp blinks and all door unlocks, turn ignition switch to the ACC position and operate lock using the driver side door lock and unlock switch.

### **STEP 5**

1. Press the lock or unlock button of the keyfob to be added.

2. All doors unlock simultaneously.

3. Hazard warning lamp blinks and all door unlocks.

4. Key ID is registered.

Is key ID registered?

YES-1 >> When adding a keyfob: GO TO STEP 6.

YES-2 >> When ending registration: GO TO STEP 8.

NO >> GO TO STEP 1.

### **STEP 6**

Operate lock using the driver side door lock and unlock switch.

#### **STEP 7**

1. Press the lock or unlock button of the keyfob to be added.

- 2. All doors unlock simultaneously.
- 3. Hazard warning lamp blinks and all door unlocks.
- 4. Key ID is registered.

Is key ID registered?

YES-1 >> When adding a keyfob: GO TO STEP 6.

YES-2 >> When ending registration: GO TO STEP 8.

NO >> GO TO STEP 6.

### **STEP 8**

Open the all doors >> REGISTRATION END.

### **For Y61 Patrol 2006 ~ 2009MY, refer to STB; EL06-008a**

# **SETTING UP THE VDR**

1. With C-III connected to the vehicle, select the "Direct Diagnosis" icon (picture of CONSULT II) & then scroll down to find the "VDR" icon.

2. Click on the VDR icon.

3. Click on "Manual Setting".

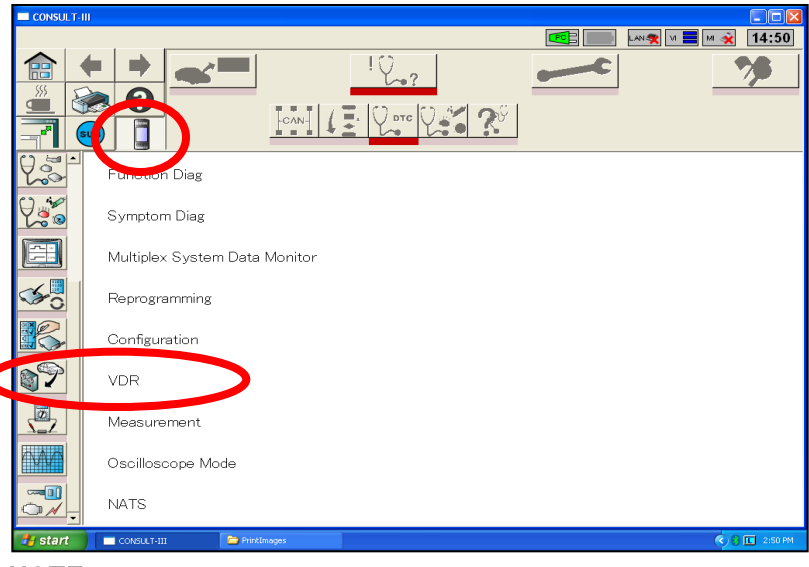

#### **NOTE:**

**The Direct Diagnosis icon is another way to quickly access items such as "DATA MONITOR" or "ACTIVE TEST".**

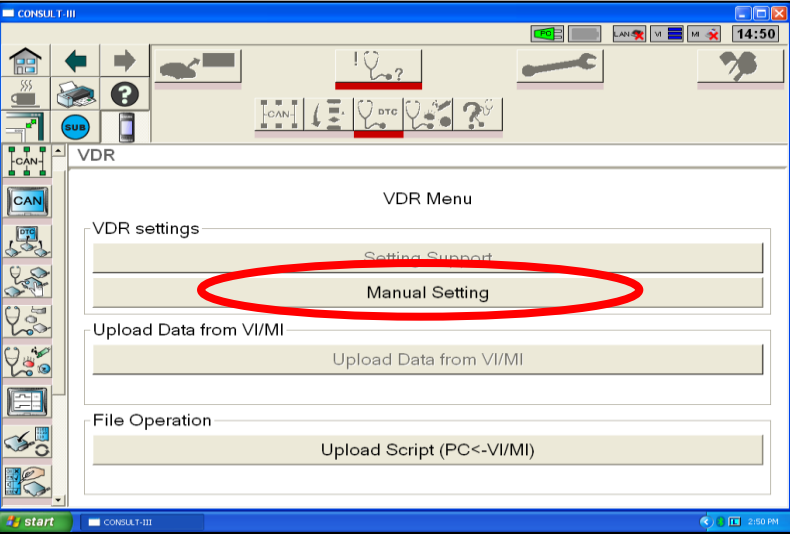

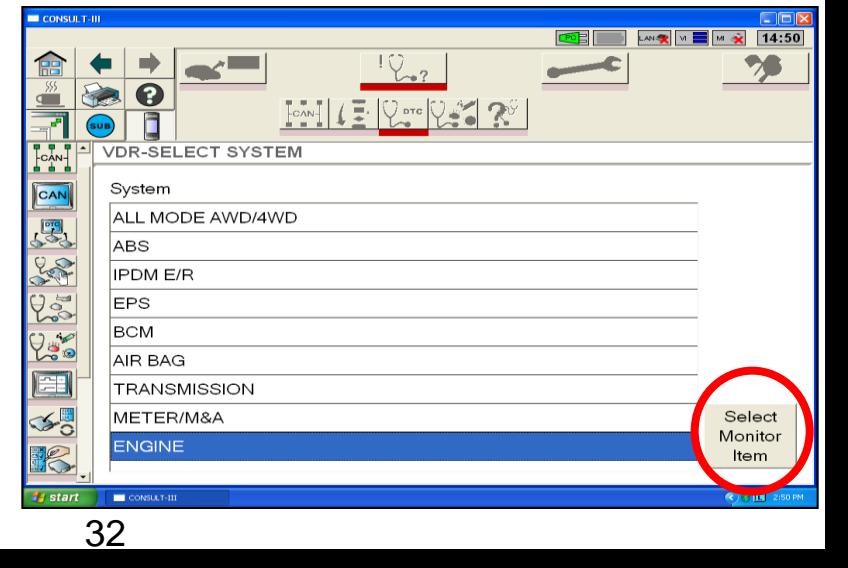

- 4. Select the desired system & then touch the "Select Monitor Item" button.
- 

# **SETTING UP THE VDR**

4. Touch the "Clear Monitor Item" button (unhighlights the pre-selected items)

5. Touch the items that require recording as follows;

**-CKPS-RPM (TDC) -MAIN INJ WID -ACCEL POS SEN -PUMP CURRENT -ACT CR PRESS -INT/M PRES SE -MAS AIR/FL SE**\* -**EGR/V ANGLE**

5a. Touch the upper "Setting" tab.

• Ideally the "sampling rate should be slowed down a little (20 or 30m-sec)

• It would also be suggested to increase the recording time to **3 minutes**.

• Change the trigger point to 20%-80%

5b. The lower setting can be selected to set items such as an auto record on engine stall or when a DTC is set. Simply tick or un-tick the appropriate boxes.

### **LAST STEP**

6. Once all of the items that require recording & the settings have been set, touch the "Download to VI/MI" button (bottom right of screen). The VI is to remain CONNECTED TO THE VEHICLE, however the C-III can be shut down.

### **7. Reconnection of VDR to CONSULT**

After Data Record activity is complete, connect the VDR to CONSULT via the normal method. (Or power up the VDR with it's power adapter)

The screen shown right will appear. Make sure to select **"Change to Normal Mode"**  Follow Steps 1 ~ 3 of these instructions (On previous page) At step 3, select the "Upload Data from VI/MI option.

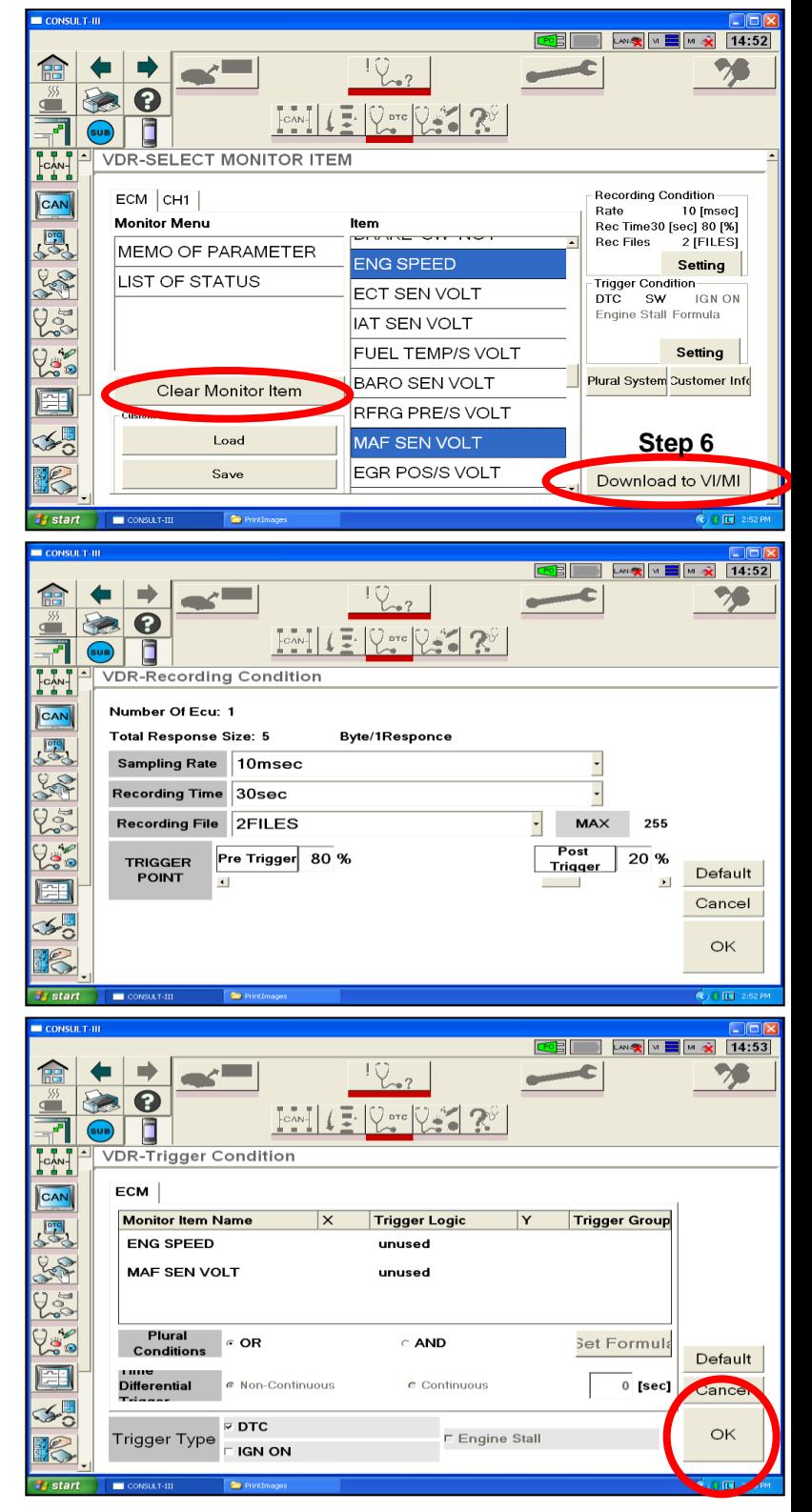

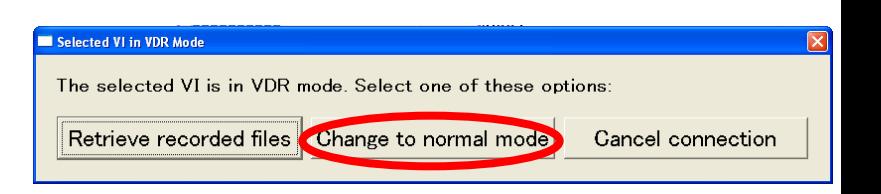

# **CONSULT III MI / OSCILLOSCOPE**

1. Switch on the MI unit. The ON / OFF button is a small round rubber button on the side of the MI unit. 2 x green LED lights should flash & remain illuminated.

2. Refer to screen picture right. Touch the "**Sub**" button & then touch "**Oscilloscope**".

3. After selecting the "**Oscilloscope**" function in the "**Sub**" menu, the screen shown right will appear.

4. Ensure that the serial number of the MI appears in the "**Detected MI List**". It maybe necessary to select the "**Refresh**" button circled right.

5. Touch the RED coloured "**CH 1**" button. Once the screen changes, touch the "**V/Div**" button. Use the Up / Down arrows to change the V/Div setting to **5V / Div**.

6. Touch the "**Menu**" button to return to the main screen.

7. Touch the "**–**" magnifying glass button to change the view of the pattern.

**NOTE;** It maybe necessary to touch the "Stop" button twice to view the live data.

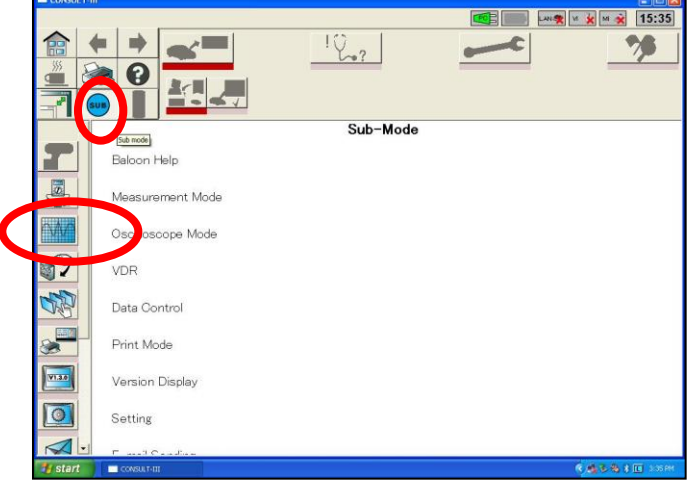

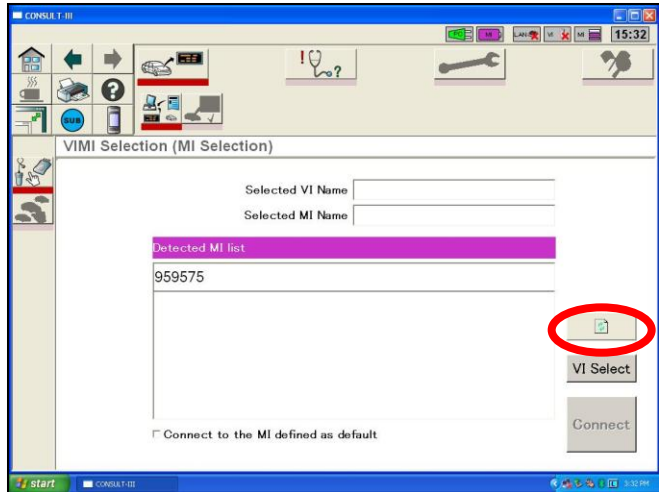

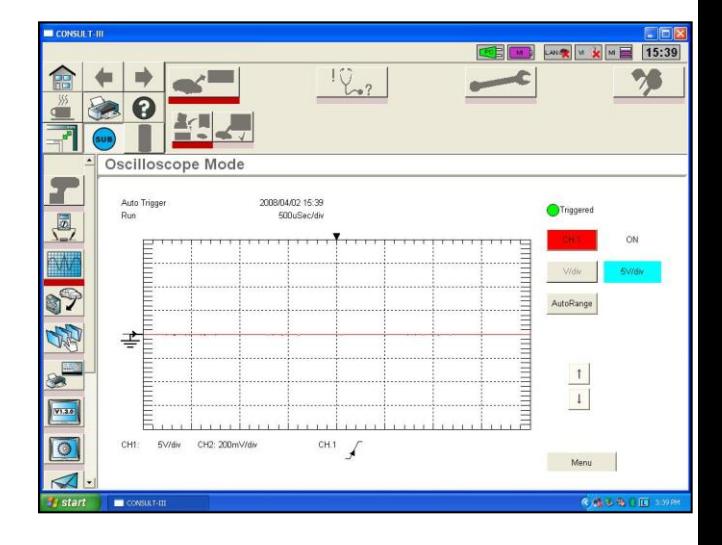

# **HOW TO UPDATE CONSULT III OPERATION MANUAL**

1. Install the C-III software update disc (9.17 or 9.18) in the C-III Disc Drive (Drive D)

Click **"Start"** in the bottom left of the screen & then click **"My Computer"**. Double click on the **"D Drive"** icon. The screen shown right should appear. Double Click the **"C3 Top"** Icon.

2. Once the screen shown right appears, click on the **"CONSULT III Operation Manual; Installation"** link.

3. For detailed instructions on how to install the software, click on the link **"Installation Instructions"**.

Otherwise, click on the link **"CONSULT-III Operation Manual Installation"** & follow the obvious on-screen prompts.

#### **NOTE:**

- This will take around 30 minutes to completely install.

- The latest version of the Operation Manual must be installed so that the new K13 Micra can be supported.

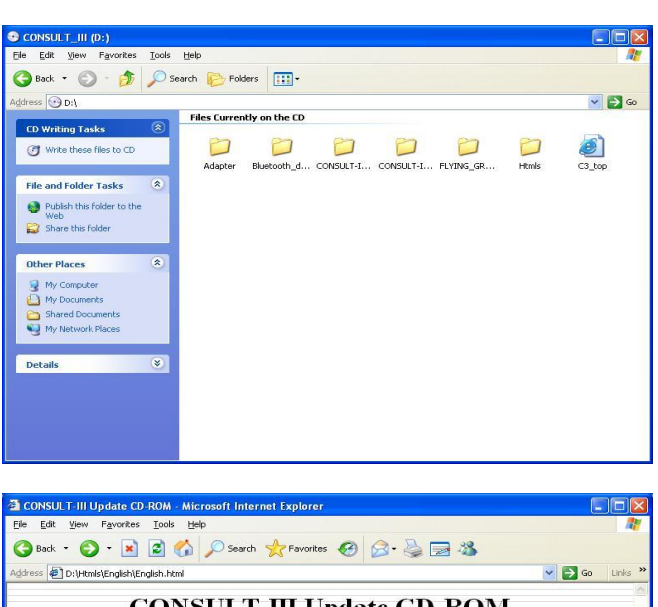

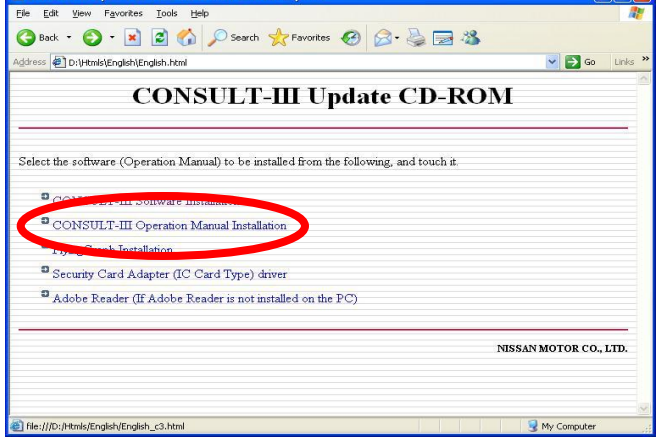

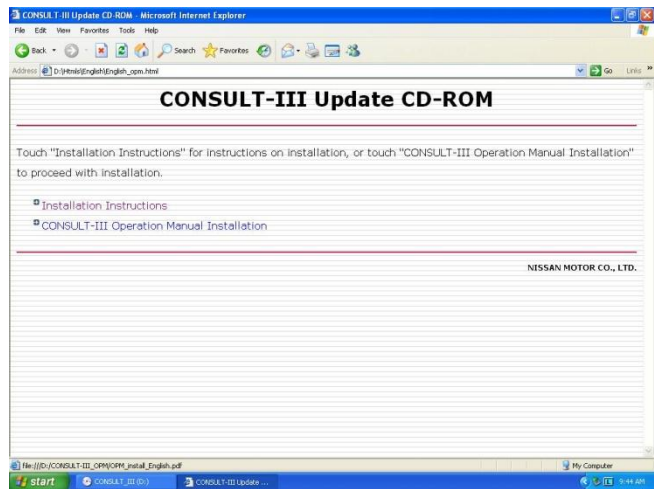

# **ACCESS TO NATS SOM – Updated Type**

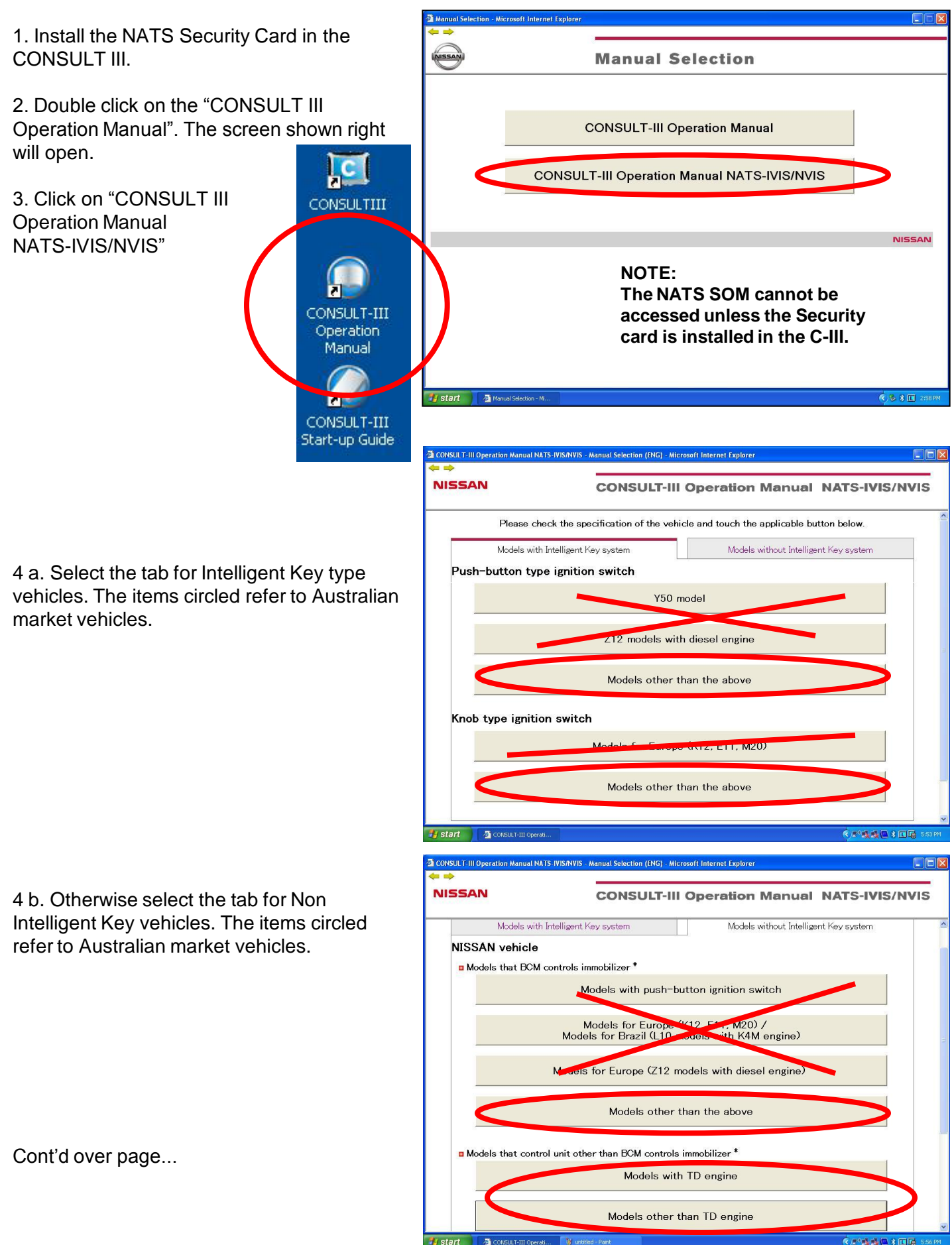

# **ACCESS TO NATS SOM – Early Type**

5. Follow the on screen instructions after clicking on "WORK FLOW" & "PREPARATION"

This is where the step by step procedure for how to program NATS keys is located.

It can NEVER be printed & you can only read it if the NATS security card is installed in the CONSULT III Lap-Top PC.

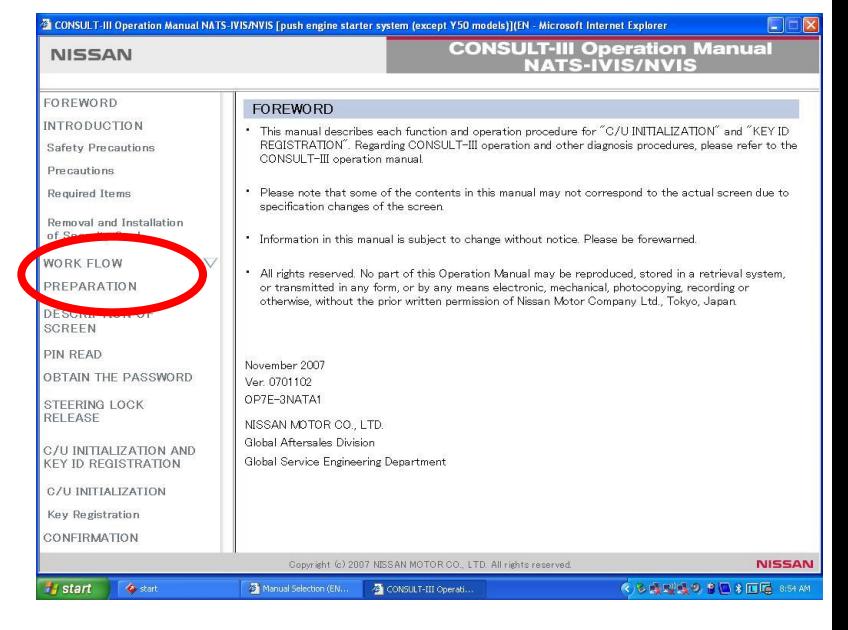